# Handleiding tweestapsverificatie (2FA)

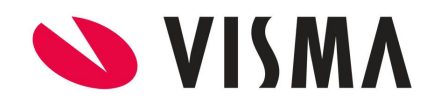

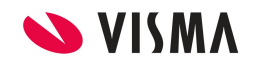

## Inhoudsopgave

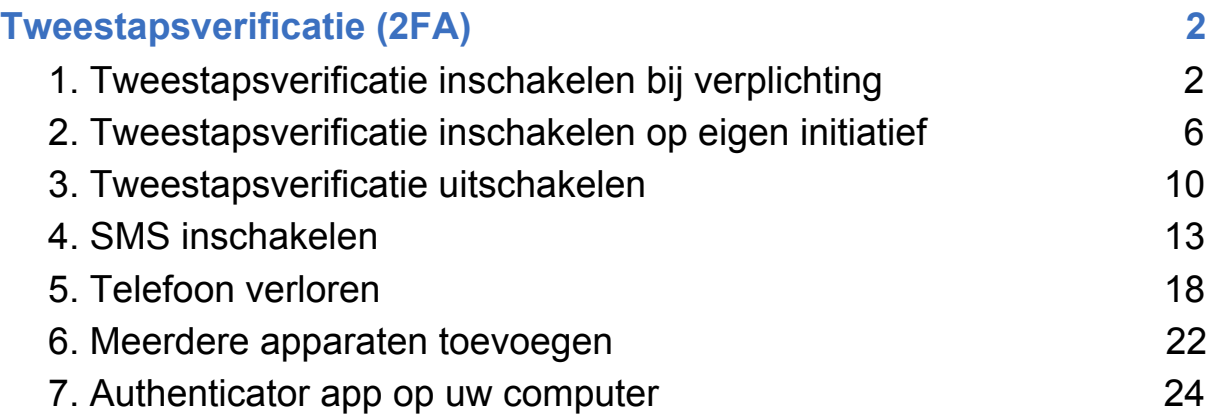

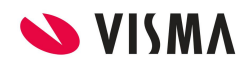

### <span id="page-2-0"></span>Tweestapsverificatie (2FA)

Visma Connect biedt een extra beveiligingslaag met behulp van de tweestapsverificatie. Via de tweestapsverificatie kunt u er zeker van zijn dat eventueel gevoelige informatie goed verborgen is. U kunt ervoor kiezen om de tweestapsverificatie te voltooien met uw telefoon, uw tablet of met uw computer.

#### <span id="page-2-1"></span>1. Tweestapsverificatie inschakelen bij verplichting

Uw werkgever kan de tweestapsverificatie verplichten bij inloggen in Visma.net. Wanneer dit is ingesteld dan zult u als nieuwe gebruiker bij de eerste keer aanmelden de tweestapsverificatie configuratie verplicht moeten doorlopen.

**1.** Allereerst krijgt de nieuwe gebruiker de melding: 'Aan de slag met tweestapsverificatie'. Hierin staat beschreven hoe u met behulp van de tweestapsverificatie ervoor zorgt dat alleen u toegang heeft tot uw eigen account en diensten. Naast uw gebruikersnaam en wachtwoord gebruikt u ook een door de Authenticator app aangemaakte beveiligingscode. Na het doorlezen van de melding klikt u op 'Doorgaan'.

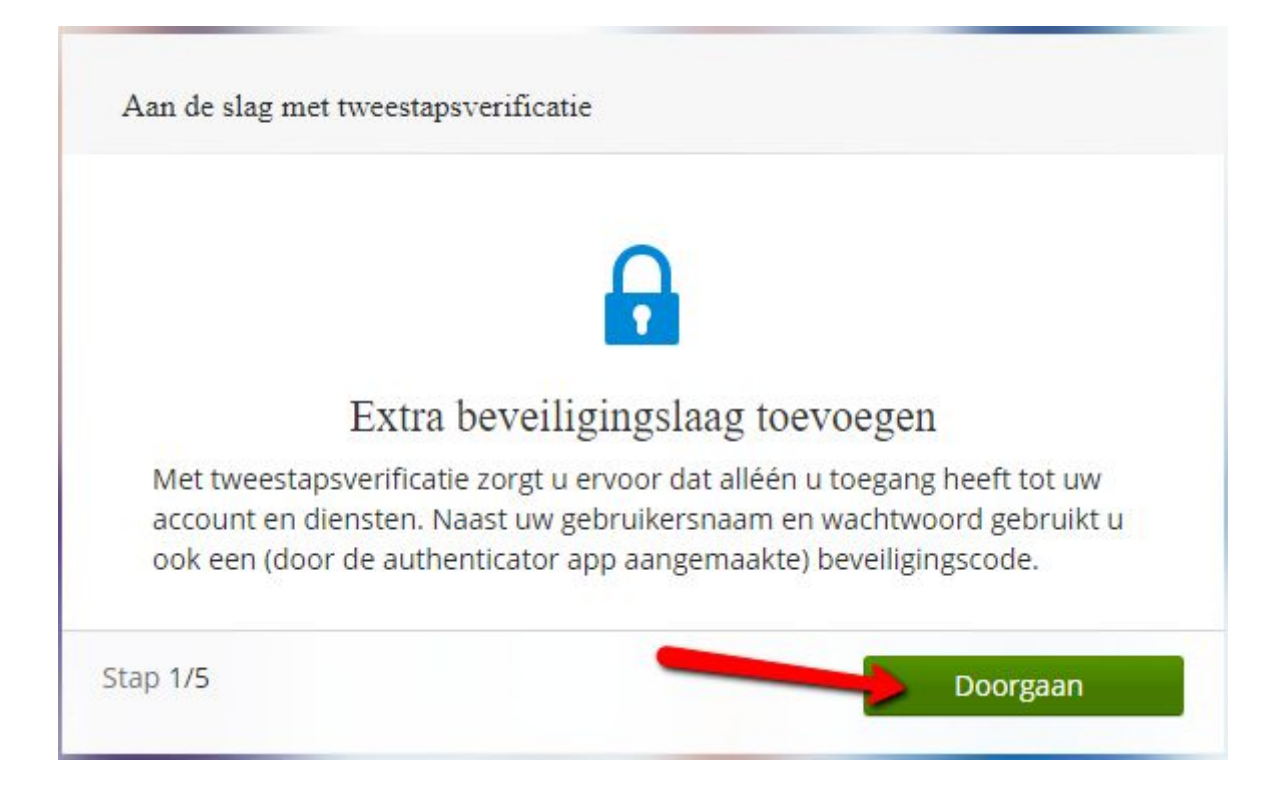

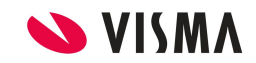

**2.** Vervolgens krijgt u nu de melding dat u de Authenticator app moet downloaden, u kunt (afhankelijk van de telefoon of tablet die u gebruikt) klikken op de link om de app te downloaden. U kunt ook een Authenticator app gebruiken op uw computer (zie hiervoor hoofdstuk 7). Vanuit de configuratie geven wij u de suggestie om de Google Authenticator app te gebruiken. Het is echter niet verplicht om die van Google te gebruiken, want andere Authenticator-apps zijn ook toegestaan. Als u de Authenticator app heeft gedownload dan

kunt u de QR code scannen of de code handmatig invoeren (als u op  $\Box$  klikt dan wordt de code gekopieerd naar uw klembord, dit is handig als u de Authenticator app gebruikt op uw computer.) Indien u de code handmatig wilt invoeren kiest u binnen de app om een geleverde sleutel in te voeren. Bij 'accountnaam' voert u uw accountnaam in en bij 'uw sleutel' voert u de code in. Klik vervolgens op 'Doorgaan'.

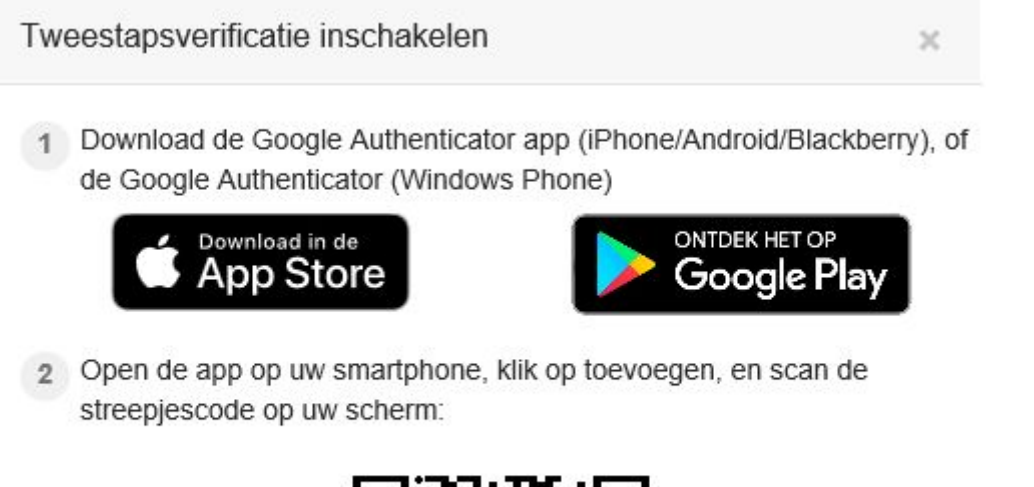

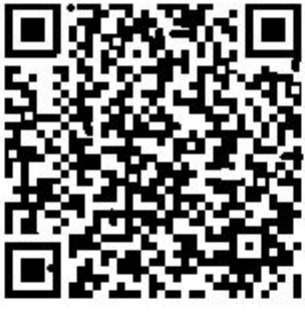

OF voer deze code handmatig in

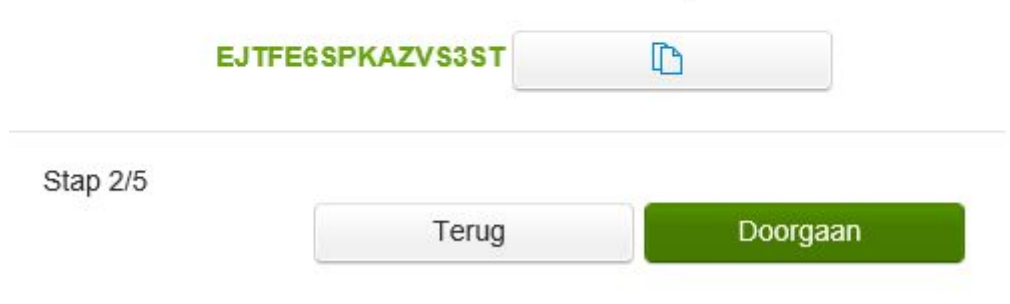

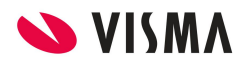

**3.** De app laat nu een 6-cijferige code zien die u vervolgens hier kunt invoeren. Klik na het invoeren van de code op 'Doorgaan'. (Onder de 6-cijferige code in uw app ziet u Visma Connect en daarachter staat tussen haakjes uw eigen account).

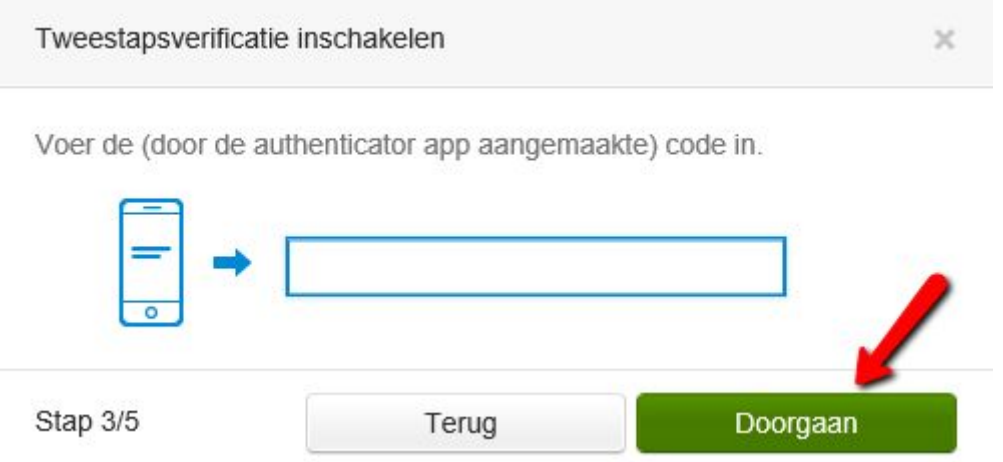

**4.** U krijgt nu een backupcode te zien. **Schrijf die op en bewaar deze op een veilige plek!** Met de backupcode kunt u ook inloggen als u bijvoorbeeld uw telefoon kwijt bent (of niet bij de hand hebt). Nadat u de backupcode ergens hebt opgeschreven klikt u op 'Doorgaan'.

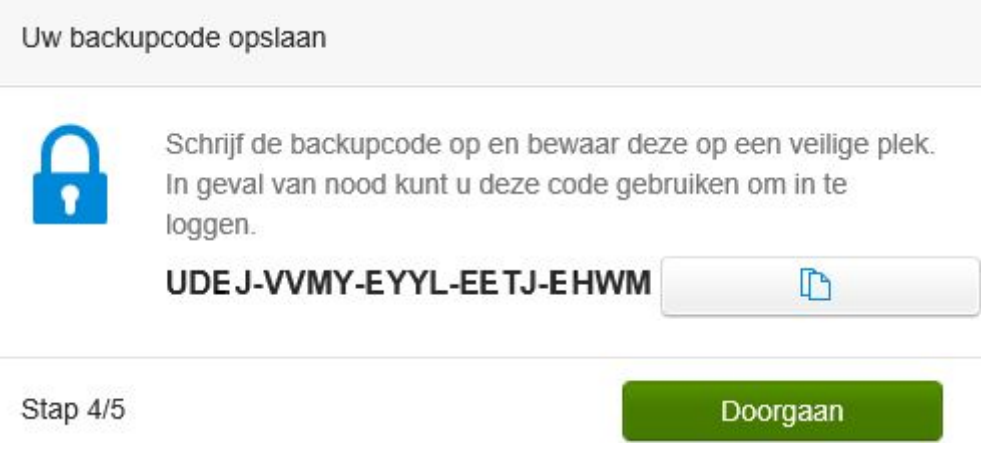

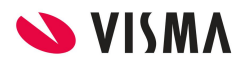

**5.** U komt nu bij de laatste stap, de Tweestapsverificatie is ingeschakeld. Om verder te gaan klik op 'Gereed'.

Tweestapsverificatie ingeschakeld

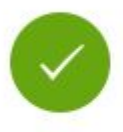

Om in te loggen met uw Visma account, gebruikt u uw wachtwoord, en de (door de authenticator app aangemaakte) beveiligingscode.

Stap 5/5

Gereed

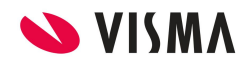

#### <span id="page-6-0"></span>2. Tweestapsverificatie inschakelen op eigen initiatief

Indien uw werkgever het niet heeft verplicht om de tweestapsverificatie te gebruiken dan kunt u als gebruiker er zelf voor kiezen om de tweestapsverificatie in te schakelen.

**1.** Als u ingelogd bent binnen Visma.net dan gaat u rechts bovenin naar 'Mijn gegevens' om de tweestapsverificatie in te schakelen.

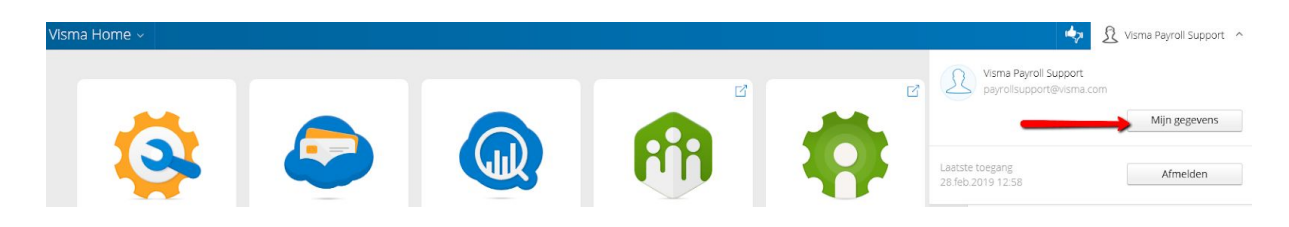

**2.** Vervolgens kunt u onder het kopje 'Beveiliging' de tweestapsverificatie inschakelen. Klik op 'Tweestapsverificatie inschakelen'.

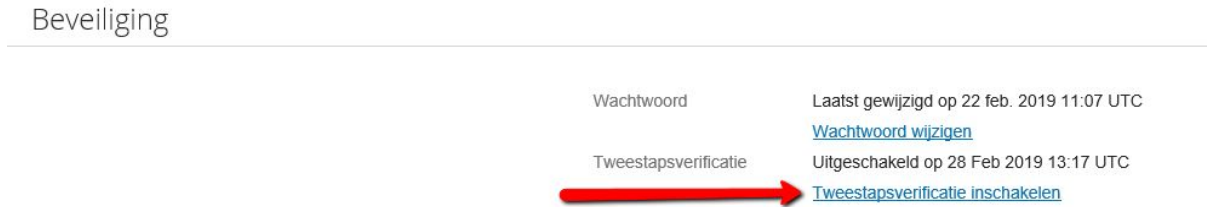

**3.** U krijgt nu de melding dat u uw wachtwoord moet invoeren. Als u dit heeft gedaan dan klikt u daarna op 'Doorgaan'.

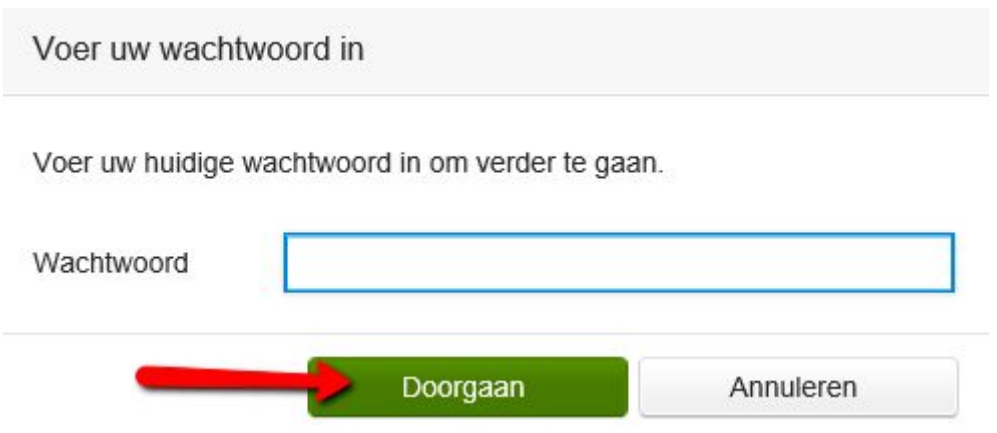

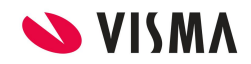

**4.** U krijgt nu extra informatie over de tweestapsverificatie. Hierin staat beschreven dat met behulp van de tweestapsverificatie u ervoor zorgt dat alleen u toegang heeft tot uw eigen account en diensten. Naast uw gebruikersnaam en wachtwoord gebruikt u ook een door de Authenticator app aangemaakte beveiligingscode. Na het doorlezen van de melding klikt u op 'Doorgaan'.

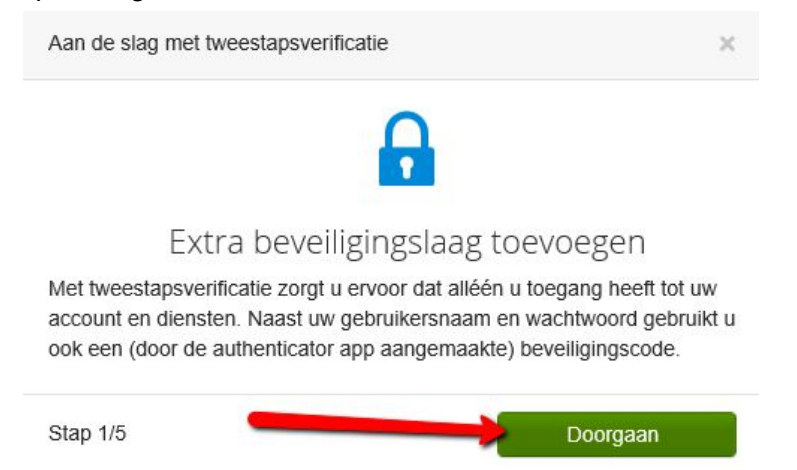

**5.** Vervolgens krijgt u nu de melding dat u de Authenticator app moet downloaden, u kunt (afhankelijk van de telefoon of tablet die u gebruikt) klikken op de link om de app te downloaden. U kunt ook een Authenticator app gebruiken op uw computer (zie hiervoor hoofdstuk 7). Vanuit de configuratie geven wij u de suggestie om de Google Authenticator app te gebruiken. Het is echter niet verplicht om die van Google te gebruiken, want andere Authenticator-apps zijn ook toegestaan. Als u de Authenticator app heeft gedownload dan

kunt u de QR code scannen of de code handmatig invoeren (als u op  $\Box$  klikt dan wordt de code gekopieerd naar uw klembord, dit is handig als u de Authenticator app gebruikt op uw computer.) Indien u de code handmatig wilt invoeren kiest u binnen de app om een geleverde sleutel in te voeren. Bij 'accountnaam' voert u uw accountnaam in en bij 'uw sleutel' voert u de code in. Klik vervolgens op 'Doorgaan'.

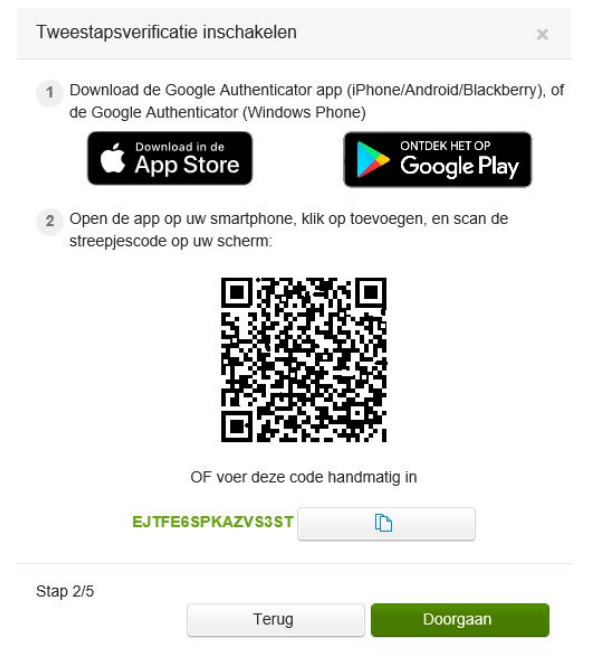

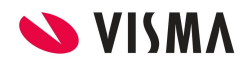

**6.** De app laat nu een 6-cijferige code zien die u vervolgens hier kan invoeren. Klik na het invoeren van de code op 'Doorgaan'. (Onder de 6-cijferige code in uw app ziet u Visma Connect en daarachter staat tussen haakjes uw eigen account).

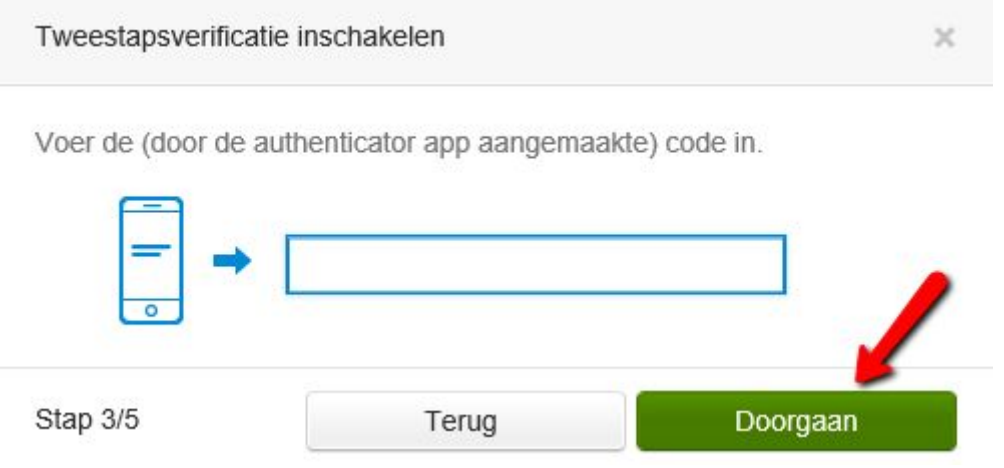

**7.** U krijgt nu een backupcode te zien. Schrijf die op en bewaar deze op een veilige plek! Met de backupcode kunt u ook inloggen als u bijvoorbeeld uw telefoon kwijt bent (of niet bij de hand hebt). Nadat u de backupcode ergens hebt opgeschreven klikt u op 'Doorgaan'.

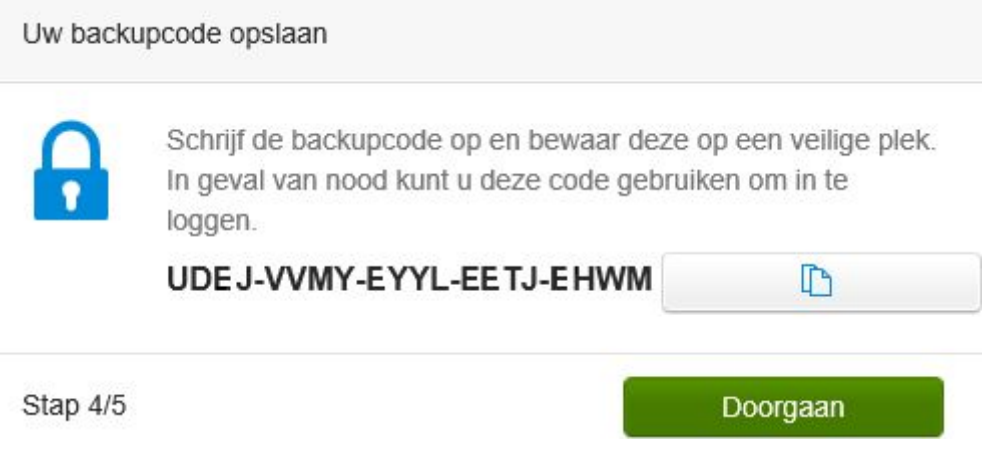

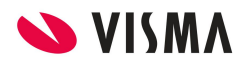

**8.** U komt nu bij de laatste stap, de Tweestapsverificatie is ingeschakeld. Om verder te gaan klik op 'Doorgaan'.

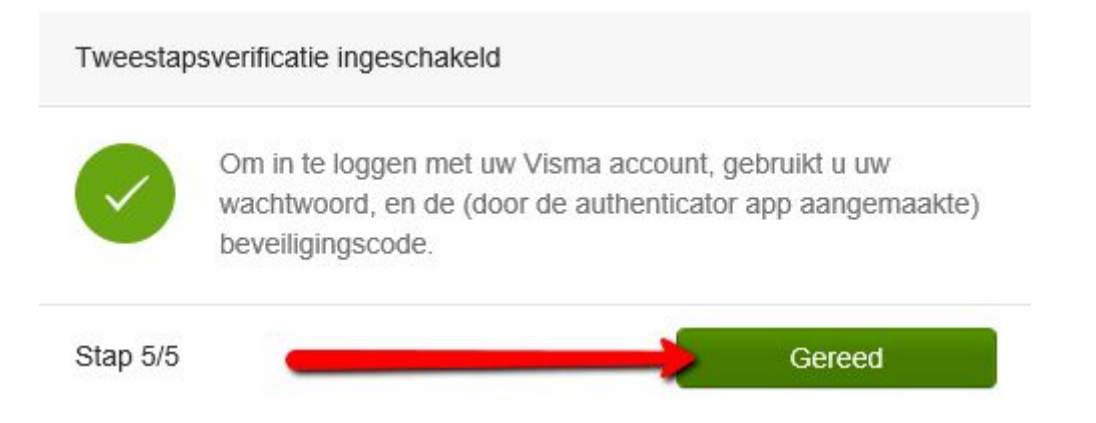

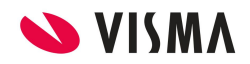

#### <span id="page-10-0"></span>3. Tweestapsverificatie uitschakelen

Voor het verwijderen van de tweestapsverificatie is het belangrijk om te weten dat u hierdoor een extra beveiligingslaag verwijdert. Daarnaast kan het verplicht zijn door uw werkgever waardoor u na opnieuw inloggen weer verplicht bent om de tweestapsverificatie in te schakelen.

Tweestapsverificatie uitschakelen heeft dus alleen zin/effect als tweestapsverificatie inschakelen uw eigen persoonlijke keuze is geweest.

**1.** Als u ingelogd bent binnen Visma.net dan gaat u rechts bovenin naar 'Mijn gegevens' om de tweestapsverificatie uit te schakelen.

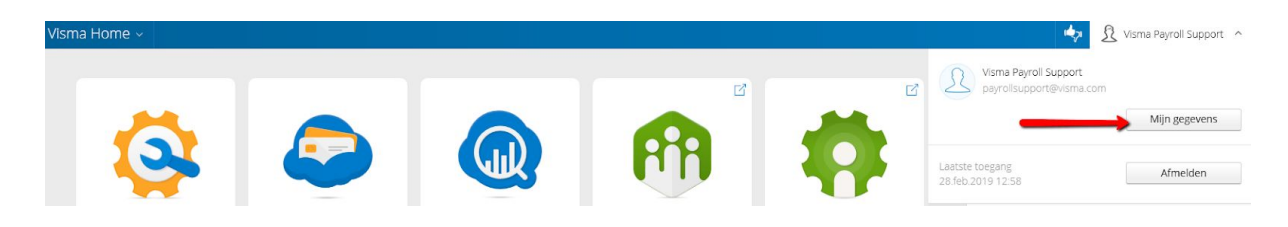

**2.** Vervolgens kunt u op deze pagina bij Beveiliging de tweestapsverificatie uitschakelen. Hier klikt u op 'Tweestapsverificatie uitschakelen'

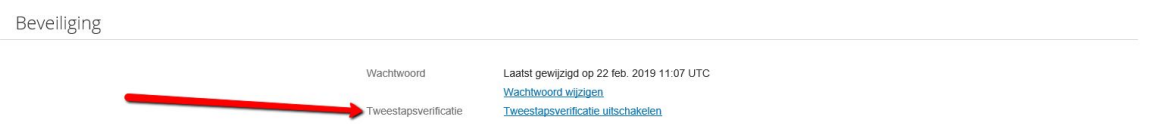

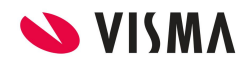

**3.** U krijgt nu één van de twee meldingen te zien afhankelijk of de tweestapsverificatie verplicht is binnen het bedrijf.

**3.1** Indien de tweestapsverificatie verplicht is binnen het bedrijf krijgt u de volgende melding: Weet u zeker dat u de tweestapsverificatie wilt uitschakelen? Met het verwijderen van de tweestapsverificatie, verwijdert u een extra beveiligingslaag. **Dit doet u bijvoorbeeld wanneer u uw smartphone bent verloren en een nieuwe wilt registreren.** Let op: De beheerder van uw organisatie heeft voor tweestapsverificatie gekozen. Wanneer u het nu uitschakelt, dient u het de volgende keer tijdens het inloggen opnieuw te activeren. Als u de melding hebt doorgelezen en ermee akkoord gaat kunt u vervolgens klikken op 'Doorgaan'.

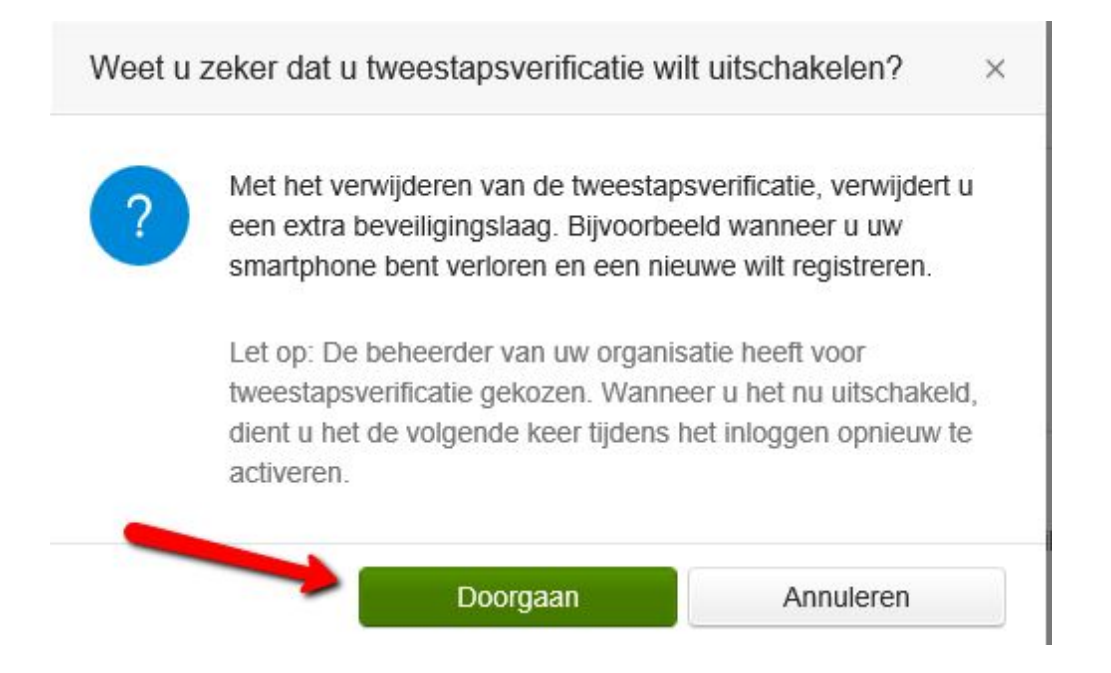

**3.2** Indien de tweestapsverificatie niet verplicht is binnen het bedrijf dan krijgt u de volgende melding: Weet u zeker dat u de tweestapsverificatie wilt uitschakelen? Met het verwijderen van de tweestapsverificatie, verwijdert u een extra beveiligingslaag. Voortaan kunt u inloggen met enkel uw wachtwoord. Na het doorlezen kunt u klikken op 'Doorgaan'.

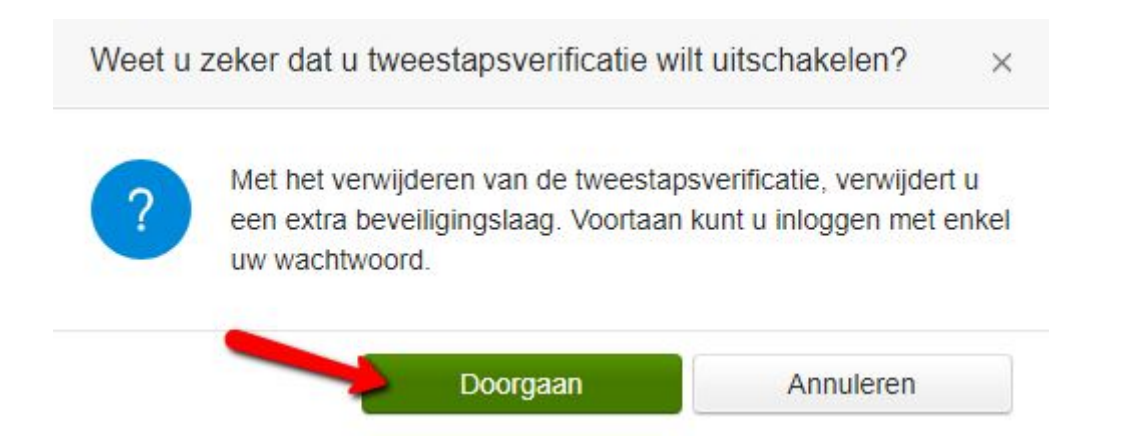

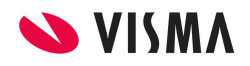

**4**. Nu voert u de door de Authenticator app aangemaakte code in, daarna klikt u op 'Verder gaan'.

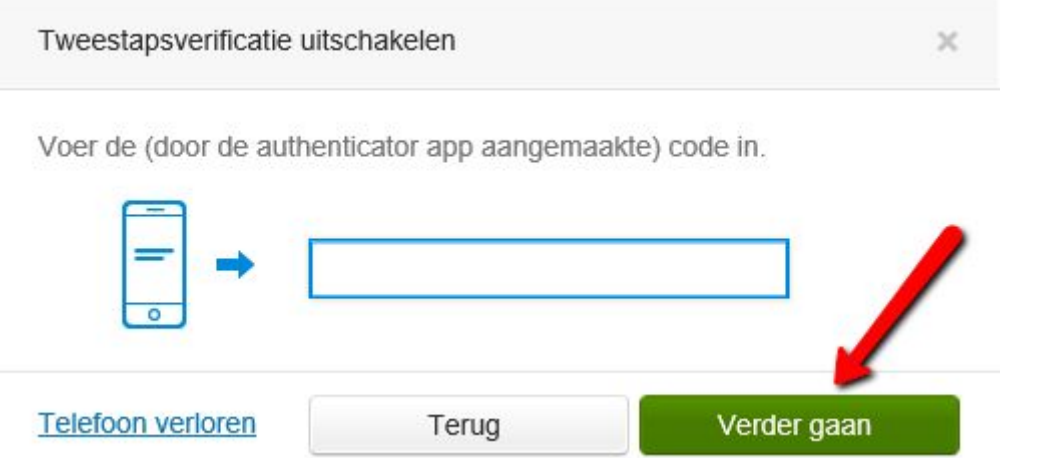

**5.** In 'Mijn gegevens' kunt u terugzien dat de Tweestapsverificatie is uitgeschakeld.

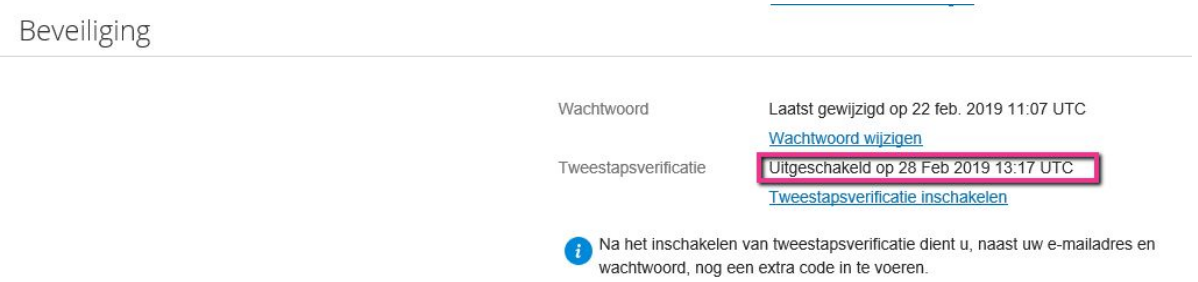

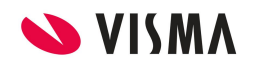

#### <span id="page-13-0"></span>4. SMS inschakelen

Let op! De SMS functie is een aanvullende tweestapsverificatie. U heeft alsnog de Authenticator app nodig als u bijvoorbeeld de tweestapsverificatie wilt uitschakelen. U kunt er wel voor kiezen om via de SMS functie in te loggen. Om gebruik te maken van de SMS functie, zal de SMS functie eerst ingeschakeld moeten worden (stap 6). Als de SMS functie is ingeschakeld dan zult u alsnog eerst de vraag krijgen om de door de Authenticator app aangemaakte code op te geven. Vervolgens kunt u er dan voor kiezen om op een andere manier in te loggen (zie stap 9 t/m 11).

**1.** Om de tweestapsverificatie SMS functie in te schakelen gaat u zodra u ingelogd bent binnen Visma.net rechts bovenin naar 'Mijn gegevens'.

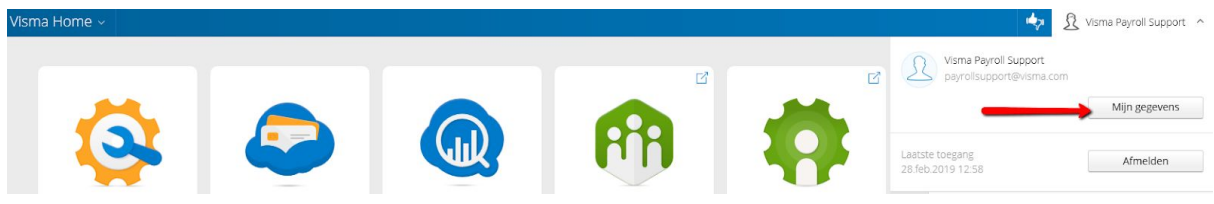

**2.** Indien het telefoonnummer nog niet aan uw account gekoppeld is moet u er eerst voor zorgen dat uw telefoonnummer wordt toegevoegd. (Als uw telefoonnummer hier al wel staat dan kunt u stap 2 t/m 5 negeren). Bij Account kun u achter Mobiel klikken op 'Telefoonnummer toevoegen'.

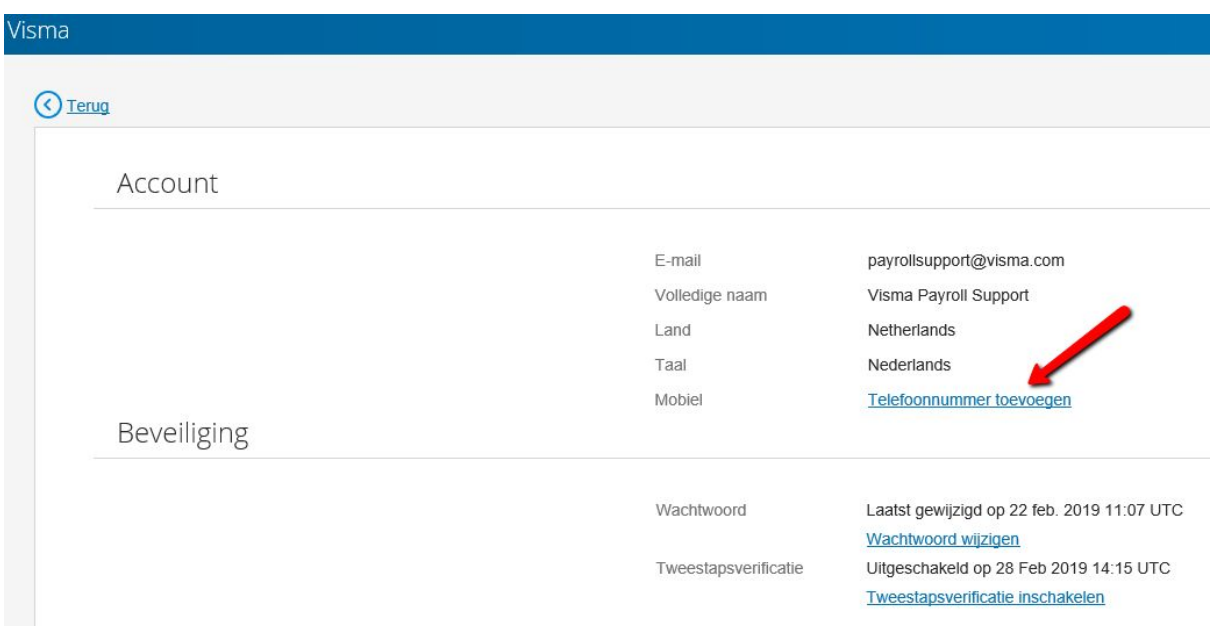

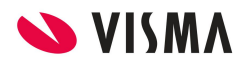

**3.** Vervolgens voert u hier uw telefoonnummer in en klikt u op 'Doorgaan'

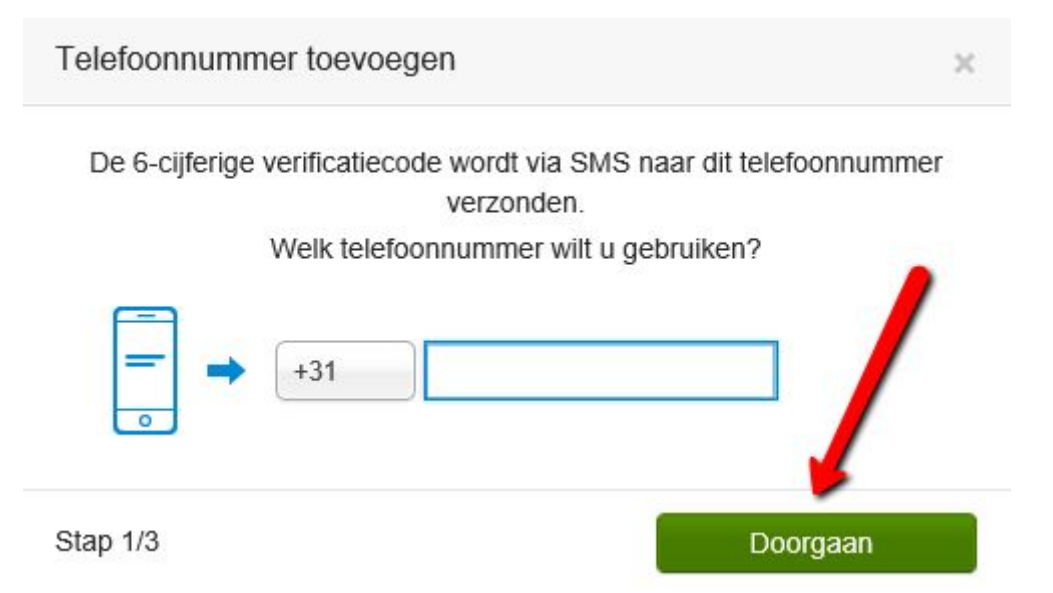

**4.** Na het invoeren van uw telefoonnummer krijgt u een 6-cijferige verificatiecode via SMS en die vult u hier in en klik op 'Bevestigen'.

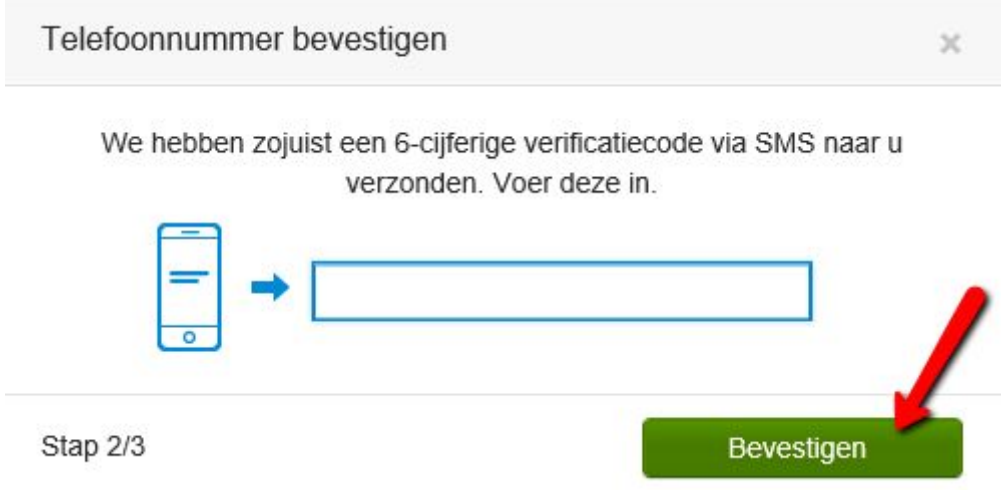

**5.** Uw telefoonnummer is nu toegevoegd aan uw account.

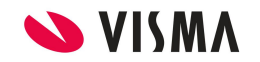

**6.** Vervolgens klikt u op dezelfde pagina onder het kopje Beveiliging op 'Schakel SMS in voor elk geregistreerd apparaat'.

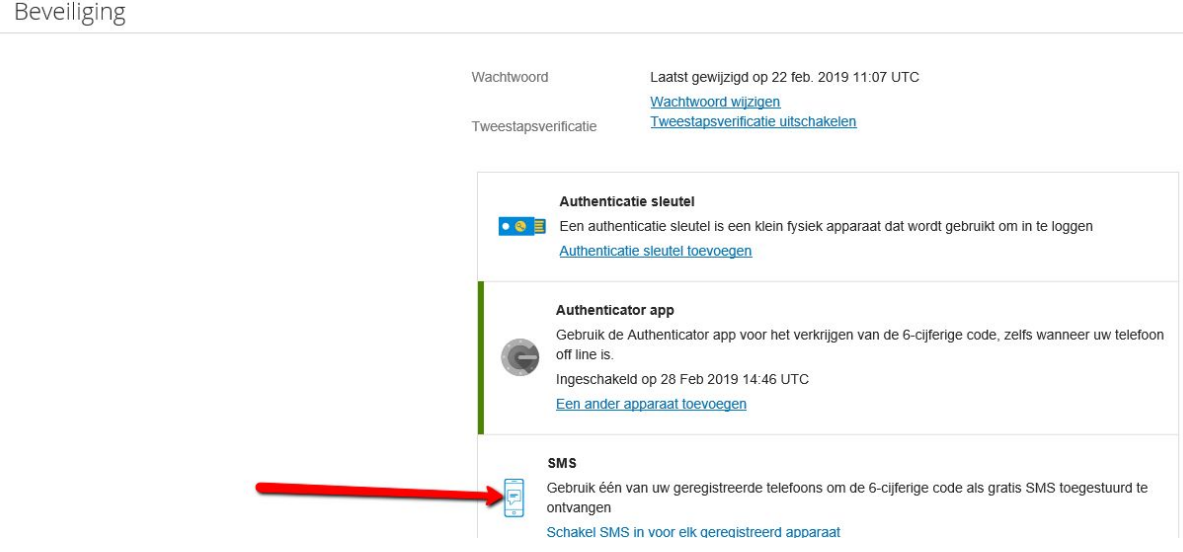

**7.** Voer vervolgens uw wachtwoord in en klik op 'Doorgaan'.

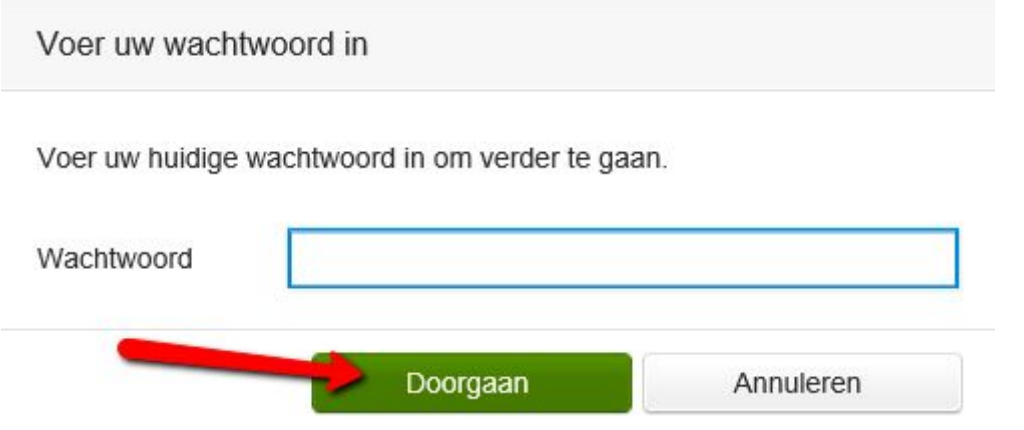

**8.** U krijgt nu de melding: SMS als optie voor tweestapsverificatie ingeschakeld, als u het heeft doorgelezen dan klikt u op 'Gereed'.

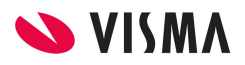

**9.** Als u de volgende keer inlogt dan kunt u nadat u uw wachtwoord heeft opgegeven er ook voor kiezen om op een andere manier in te loggen.

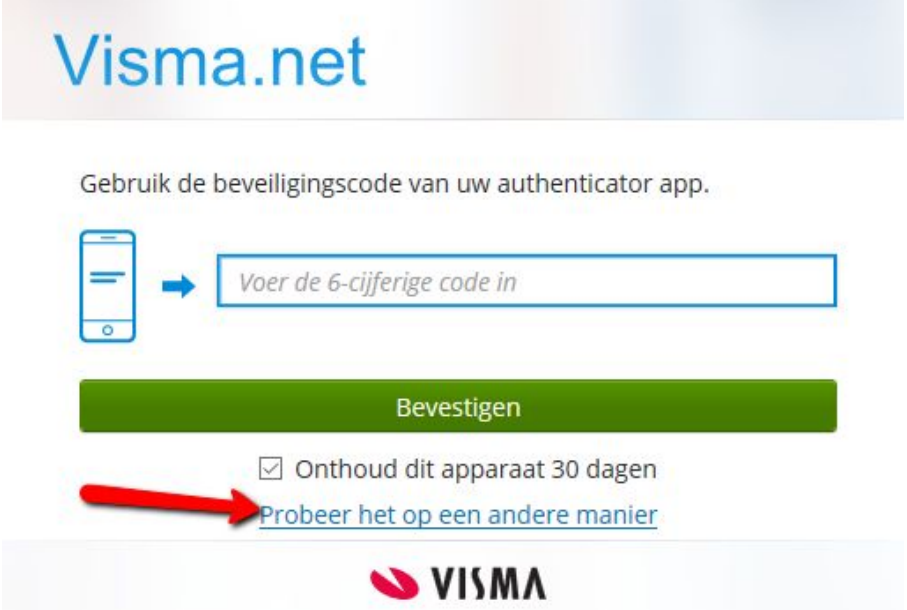

**10.** U kunt er nu voor kiezen om via de Authenticator app, via SMS functie of via de backupcode in te loggen.

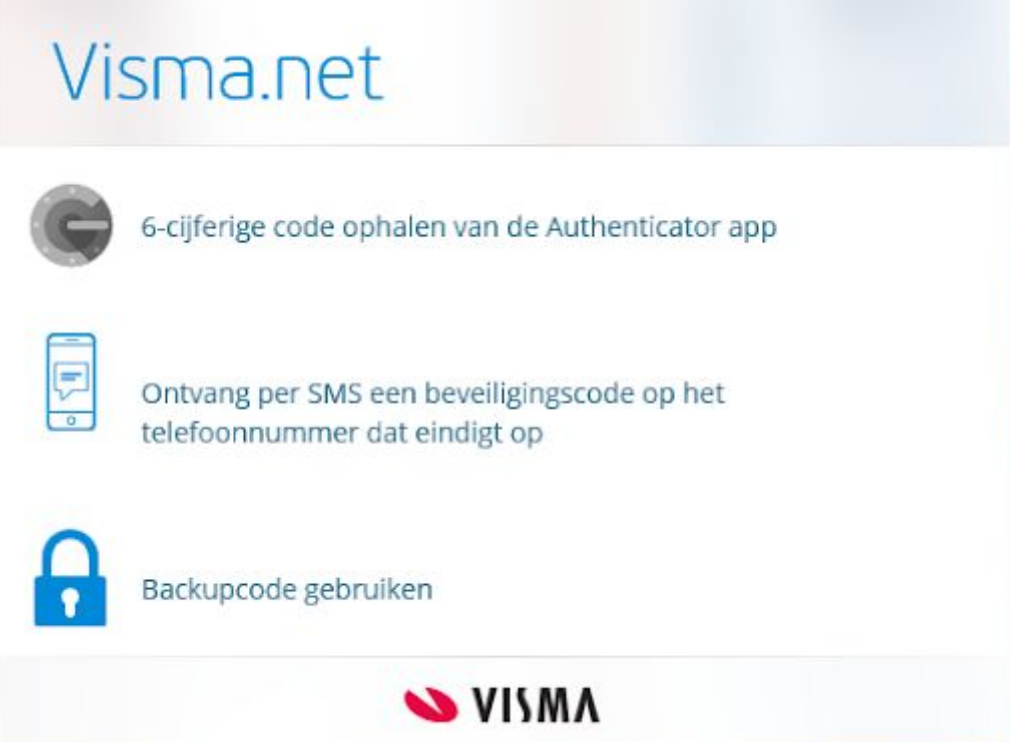

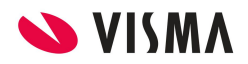

**11.** Kiest u hier voor de SMS functie dan krijgt u een SMS op uw telefoon met een code en referentienummer, die kunt u vervolgens invoeren en dan klikken op 'Bevestigen'.

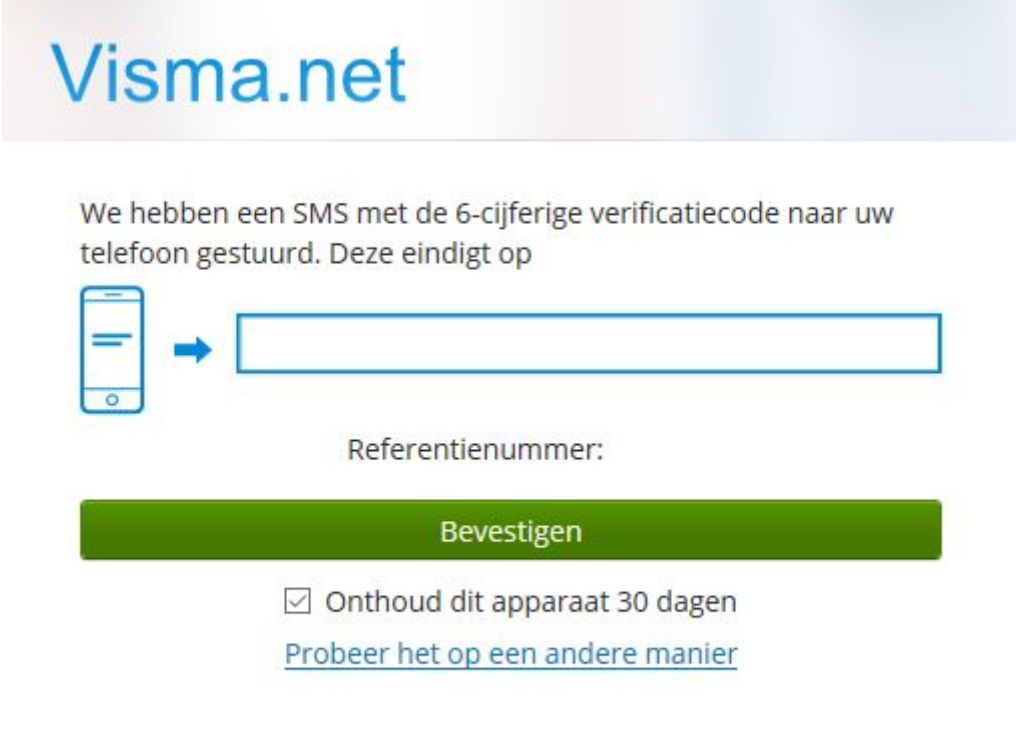

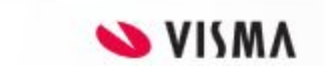

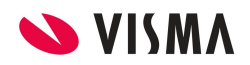

#### <span id="page-18-0"></span>5. Telefoon verloren

Bent u uw telefoon verloren met daarop de gekoppelde Authenticator? Dan kunt u dit oplossen door alsnog in te loggen met behulp van uw backupcode. Heeft u uw backupcode niet meer? Dan kunt u een nieuwe aanvragen bij uw applicatiebeheerder (die de rol van "Systemadministrator" moet hebben) heeft op uw eigen P&O of HR afdeling.

**1.** Als u inlogt en u moet uw 6-cijferige code invoeren, klik dan op 'Probeer het op een andere manier.'

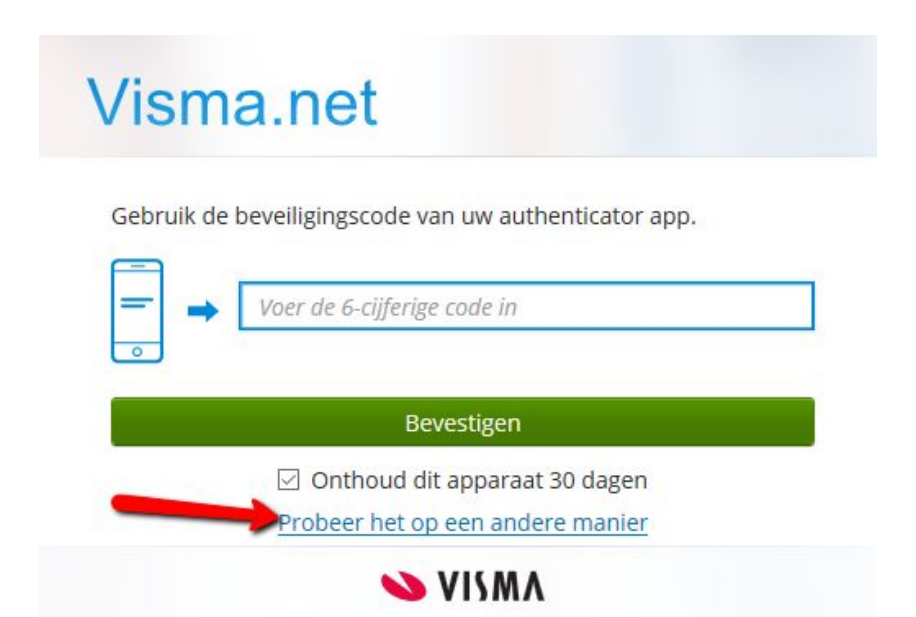

**2.** Vervolgens kunt u kiezen om via een andere mogelijkheid in te loggen. In dit geval kunt u kiezen voor 'Backupcode gebruiken'.

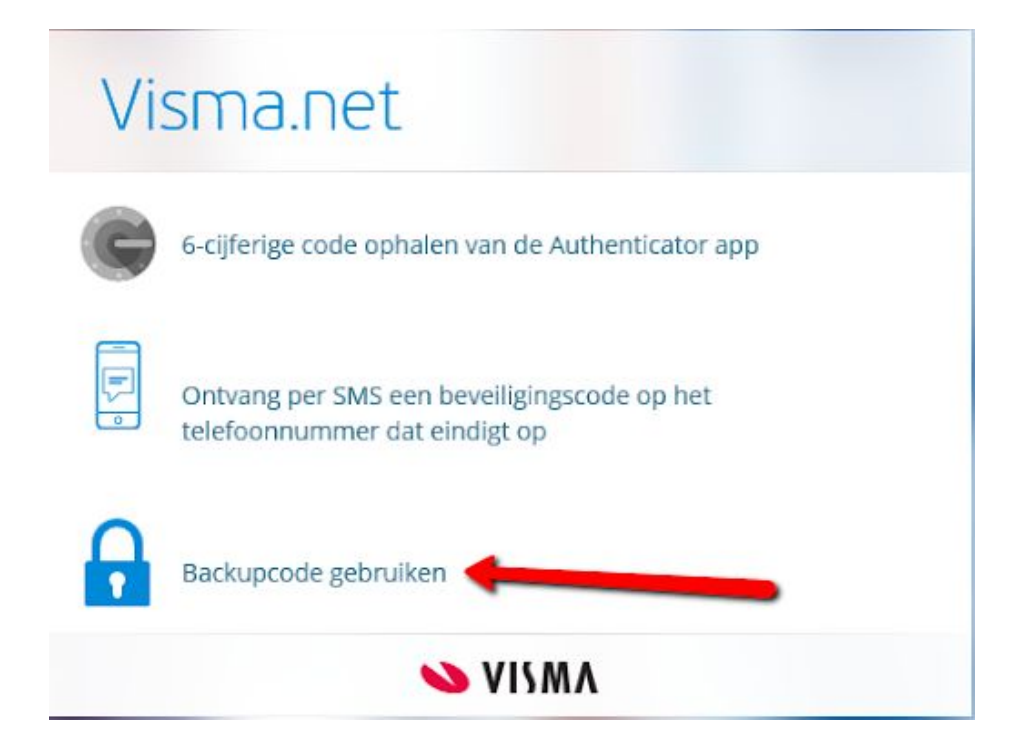

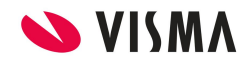

 $\sim$ 

**3.** Voer hier vervolgens uw backupcode in en klik op 'Bevestigen'.

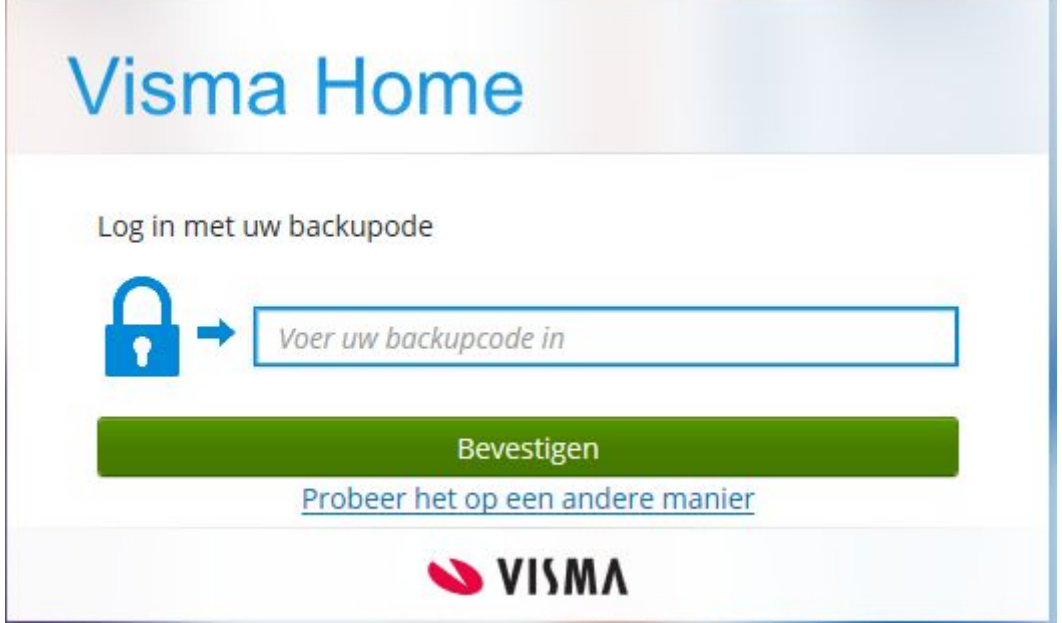

**4.** U bent nu ingelogd met uw backupcode. U krijgt nu een nieuwe backupcode, bewaar deze op een veilige plek. Klik vervolgens op 'Ik heb de backupcode opgeschreven'. U bent nu succesvol ingelogd.

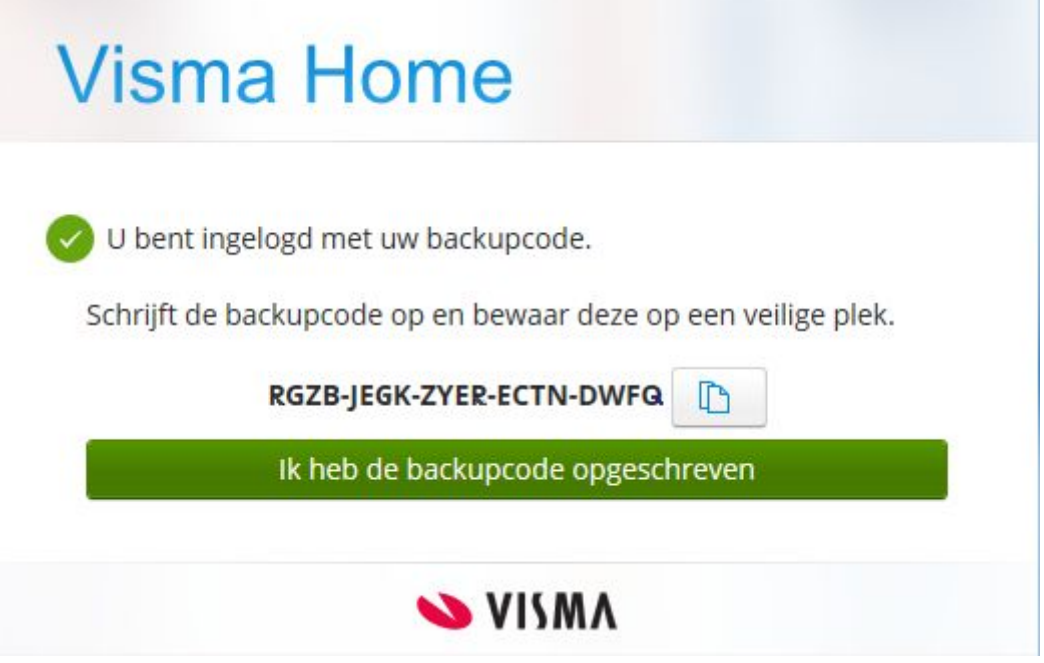

**5.** Als u ingelogd bent binnen Visma.net dan gaat u rechts bovenin naar 'Mijn gegevens'.

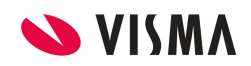

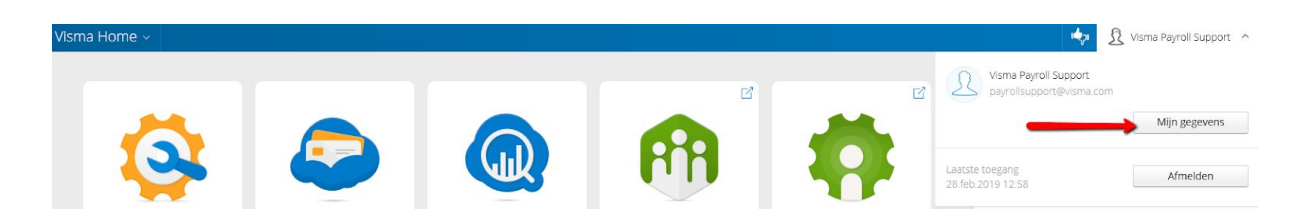

**6.** Aangezien u heeft aangegeven dat u uw telefoon bent verloren (en dus geen andere mogelijkheid had om in te loggen met behulp van de tweestapsverificatie, doordat u alleen uw telefoon had gekoppeld bijvoorbeeld) zullen er vervolgstappen moeten worden gevolgd. Hierdoor is het noodzaak dat indien de tweestapsverificatie verplicht is binnen uw bedrijf dat u een nieuw/extra apparaat koppelt aan uw account waarop de tweestapsverificatie kan worden voltooid. Stap 1 is dan om de tweestapsverificatie uit te schakelen. U kunt vervolgens klikken op Telefoon verloren.

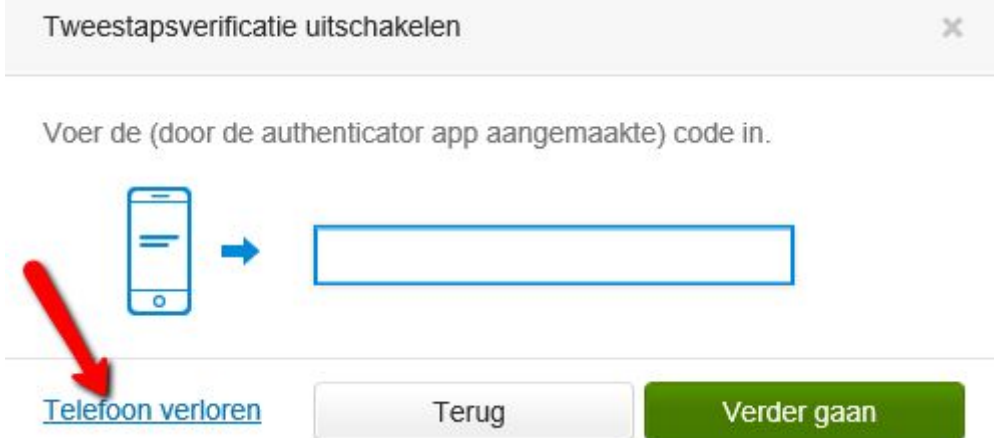

**7.** Voer nu de backupcode in en klik op 'Verder gaan'.

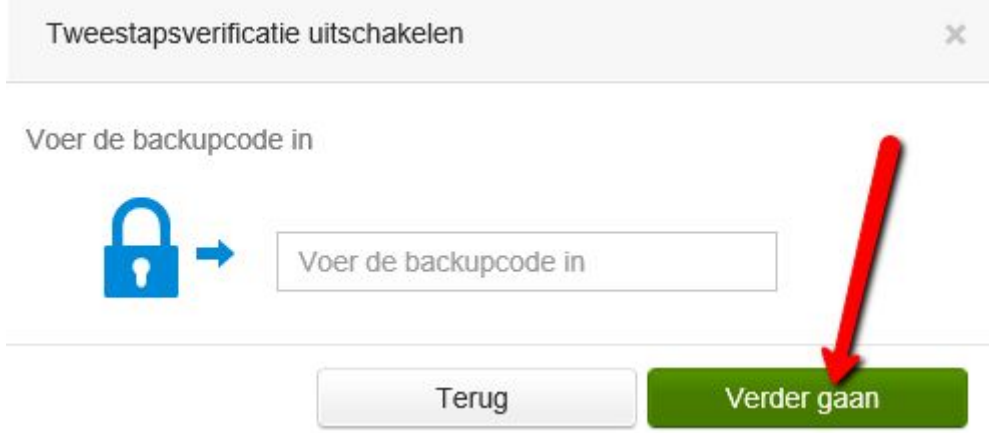

**8.** De tweestapsverificatie staat nu uitgeschakeld.

**9.** Nu voegt u een nieuw apparaat toe (dit kan een nieuwe/andere telefoon zijn, uw internetbrowser of tablet). Zie hiervoor de stappen die in Hoofdstuk 6 zijn beschreven.

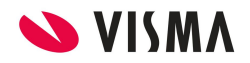

#### <span id="page-21-0"></span>6. Meerdere apparaten toevoegen

U kunt een ander of meerdere apparaten toevoegen zodat u via meerdere apparaten een Authenticator app code kan aanvragen.

**1.** Als u ingelogd bent binnen Visma.net dan gaat u rechts bovenin naar 'Mijn gegevens'.

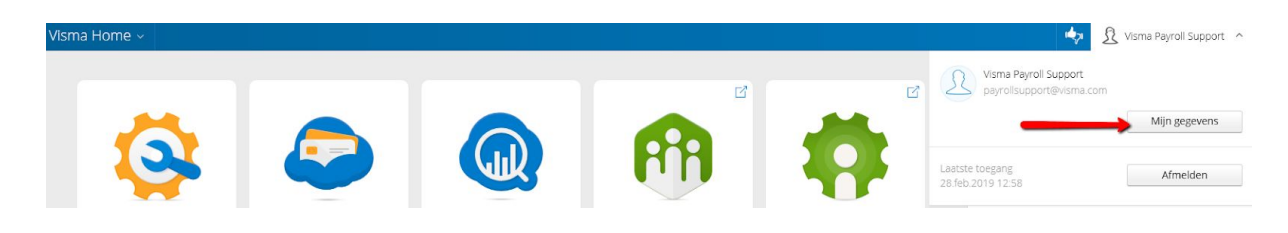

**2.** Selecteer hier 'Een ander apparaat toevoegen'

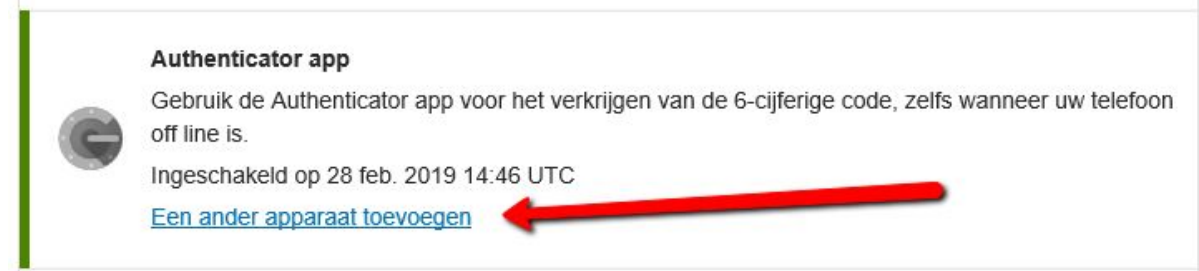

**3.** De app op het apparaat dat reeds al in gebruik is laat nu een 6-cijferige code zien die u vervolgens hier kan invoeren. Klik na het invoeren van de code op 'Doorgaan'.

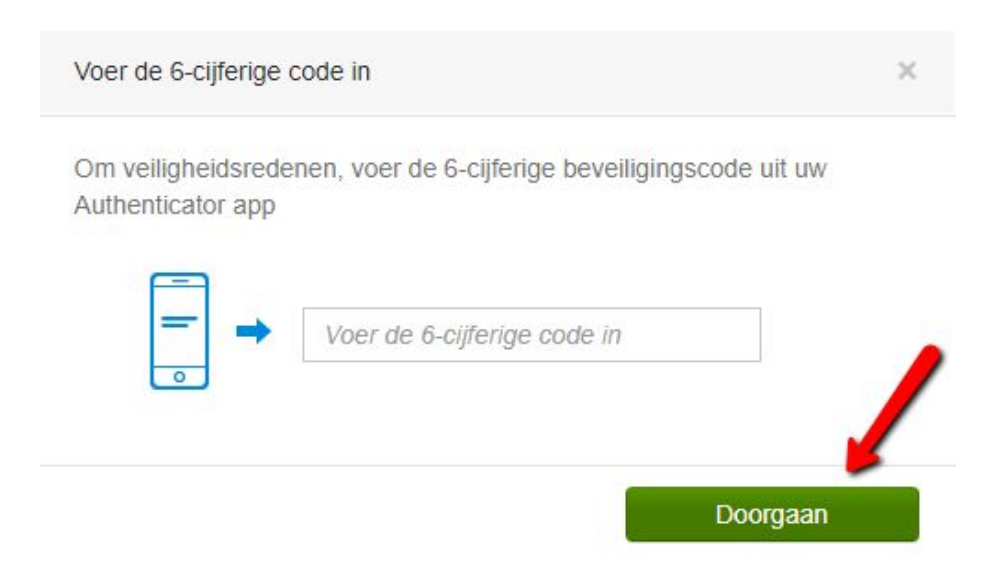

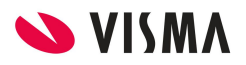

**4.** Scan nu de getoonde QR code met het apparaat dat u wilt toevoegen en klik vervolgens op 'Gereed.'

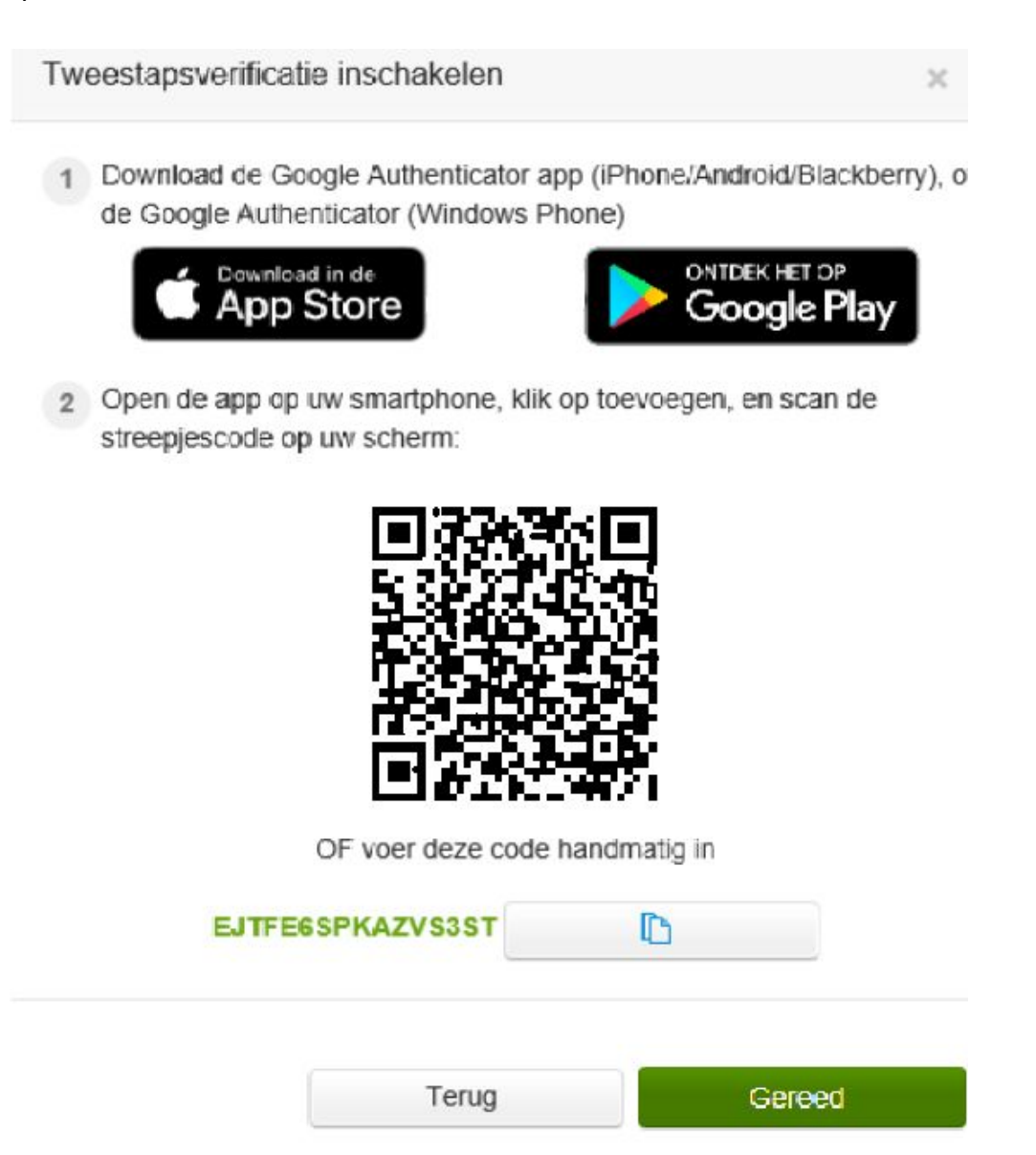

U heeft nu een extra apparaat toegevoegd.

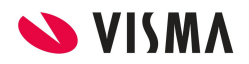

#### <span id="page-23-0"></span>7. Authenticator app op uw computer

U kunt ook een Authenticator app op uw PC of laptop installeren. Hiervoor kunt u kiezen om een Authenticator aan uw Google Chrome venster te koppelen of om een Authenticator via Microsoft te gebruiken. Zelfs als u dan uw telefoon een keer bent vergeten zou u alsnog de tweestapsverificatie kunnen gebruiken.

#### 7.1 Authenticator aan uw Google Chrome venster koppelen

U kunt de Authenticator app in uw Google Chrome browser installeren. Allereerst worden de stappen doorlopen over hoe u een Authenticator app op uw browser kan installeren, vervolgens kunt u de stappen doorlopen over hoe u uw account kan koppelen aan de geïnstalleerde Authenticator app.

**1.** Klik binnen uw Google Chrome venster op 'Apps'.

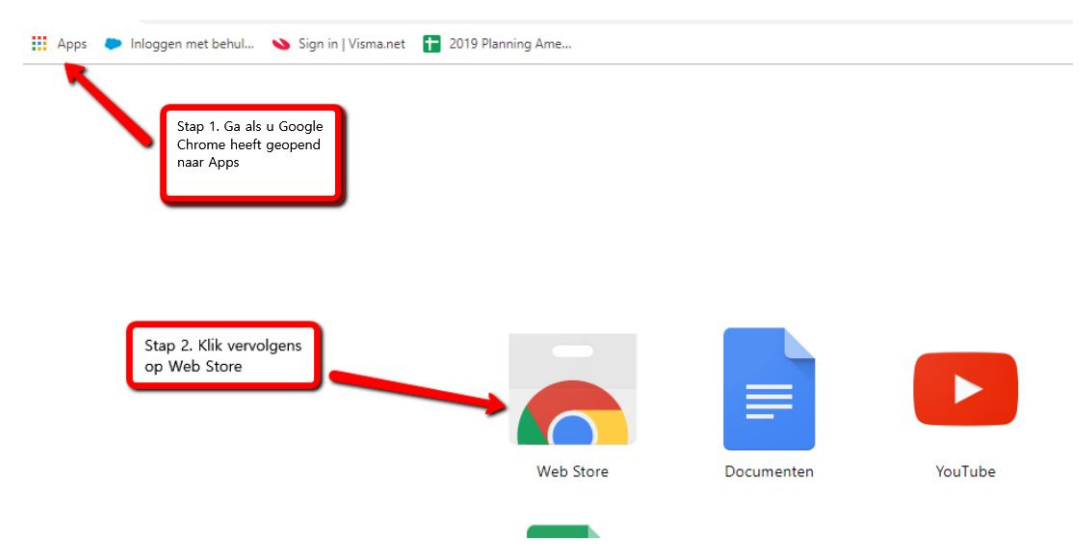

**2.** Klik nu op 'Web Store'.

**3.** Zoek vervolgens een Authenticator in de webwinkel. Koppel vervolgens de Authenticator aan Chrome.

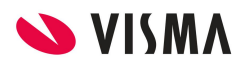

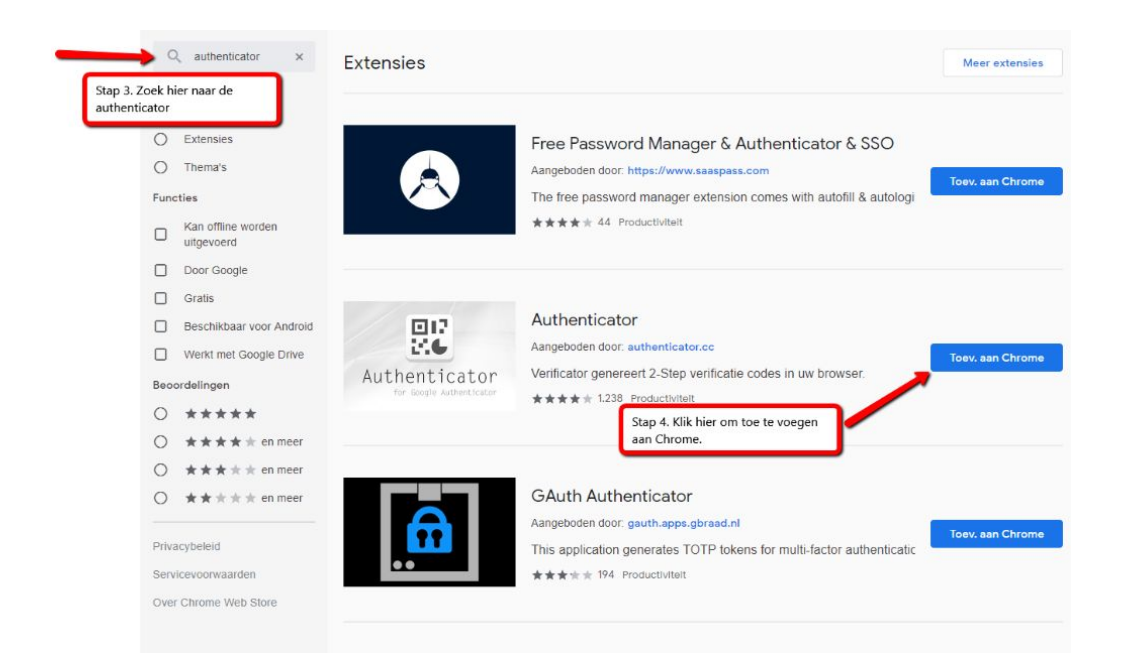

**4.** Als u voor het eerst inlogt en verplicht bent om de tweestapsverificatie te gebruiken of als u uit eigen initiatief de tweestapsverificatie wilt inschakelen kunt u met behulp van de Authenticator app van uw browser de QR code scannen (of handmatig invoeren). Indien uw account al is gekoppeld aan een ander apparaat kunt u ervoor kiezen om nog een apparaat toe te voegen (zie hoofdstuk 6, stap 1 t/m 3)

**5.** Open nu de Authenticator app via de browser om de QR code te scannen.

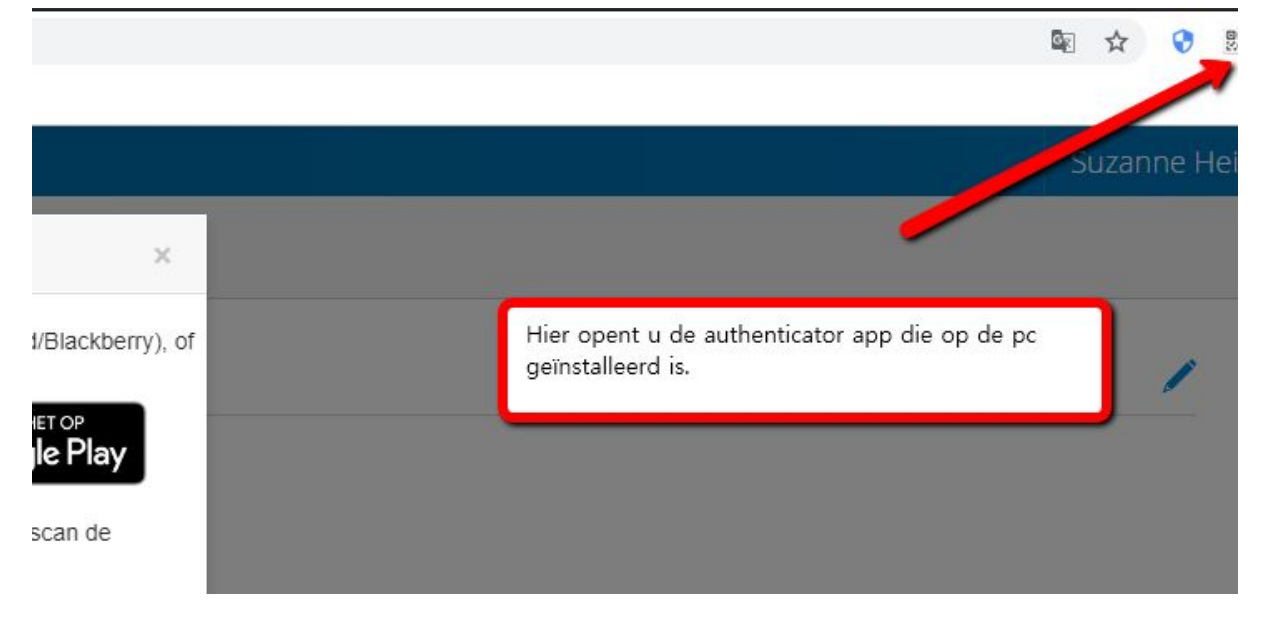

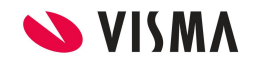

**6.** Klik binnen de Authenticator op het **ie** icoontje om een nieuwe QR code te scannen. U

kunt de code ook handmatig invoeren. Klik dan op het vicoontje, klik vervolgens op het plusje om een nieuw account toe te voegen.

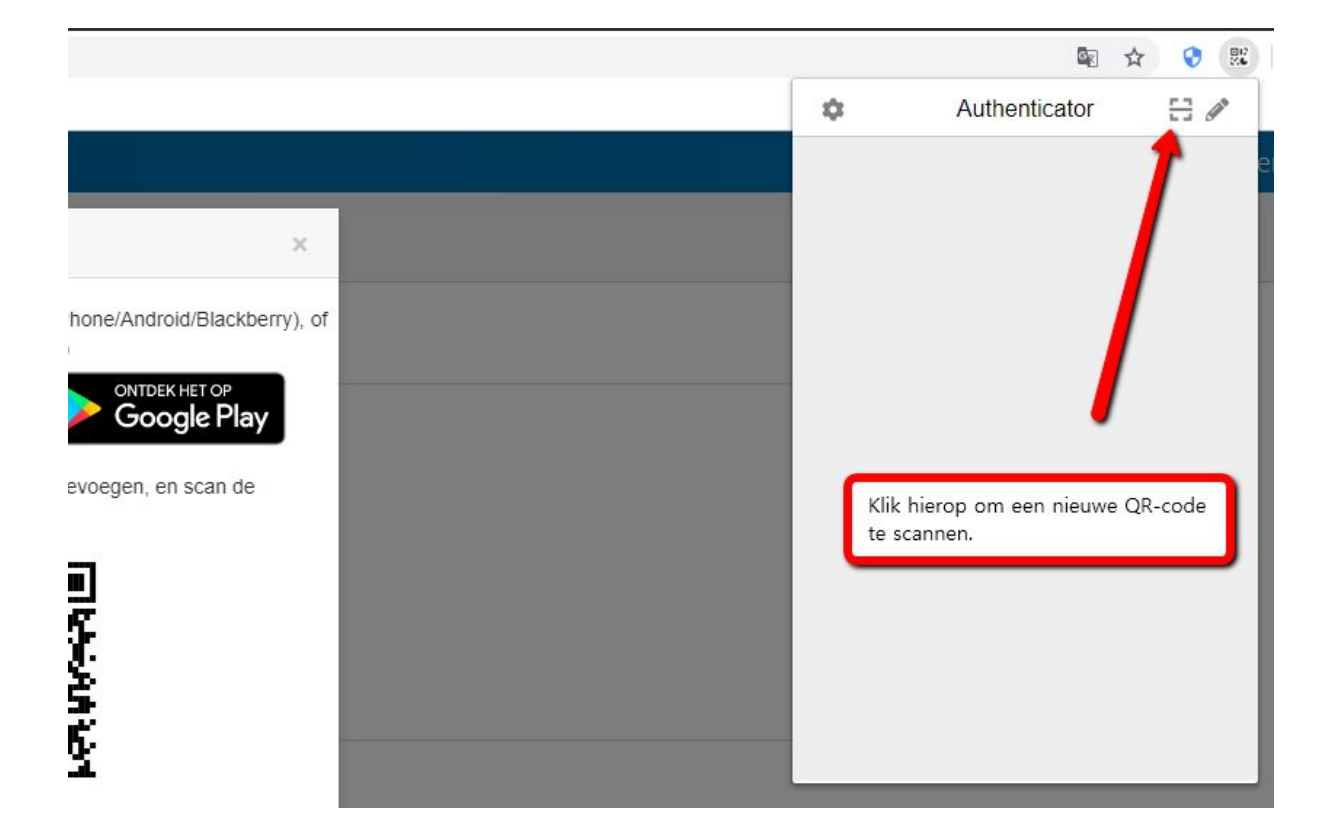

**8.** Nu kunt u de QR code selecteren met uw cursor om de QR code te scannen.

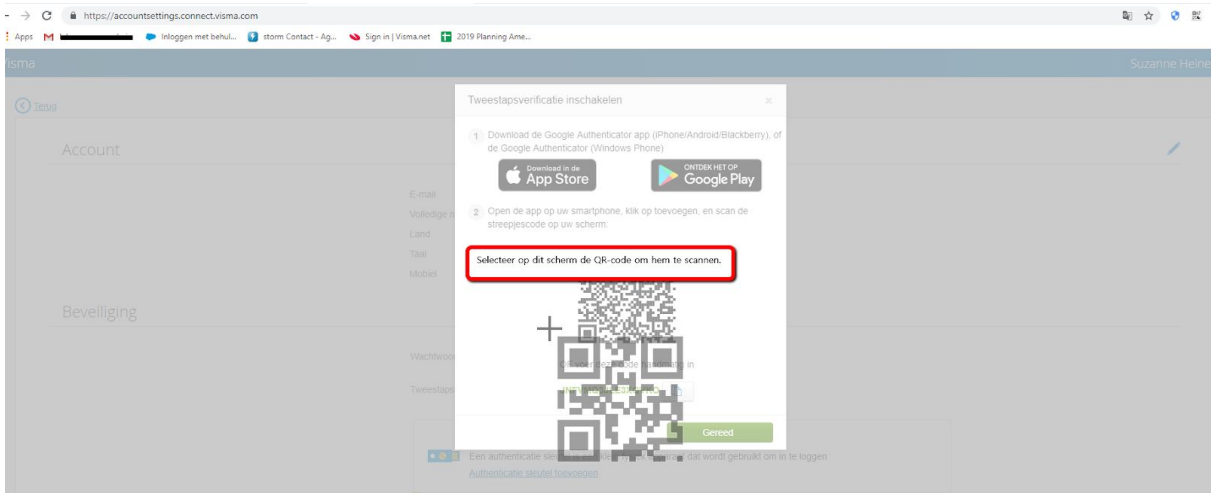

**9.** Indien dit is gelukt krijgt u een pop-up bericht dat het is gelukt om het account toe te voegen. Klik vervolgens op 'Gereed'.

**10.** Als u uw Authenticator opent binnen uw scherm dan ziet u uw account er nu bij staan.

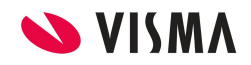

#### 7.2 Authenticator gebruiken met Microsoft

U heeft ook de mogelijkheid om een Authenticator te gebruiken via Microsoft. Indien u Windows op uw computer heeft als operating system, kunt u links onderin uw scherm bij het Windows icoontje zoeken naar 'Microsoft Store'.

**1.** Als u de 'Microsoft Store' heeft geopend kunt u op de startpagina zoeken naar Authenticator.

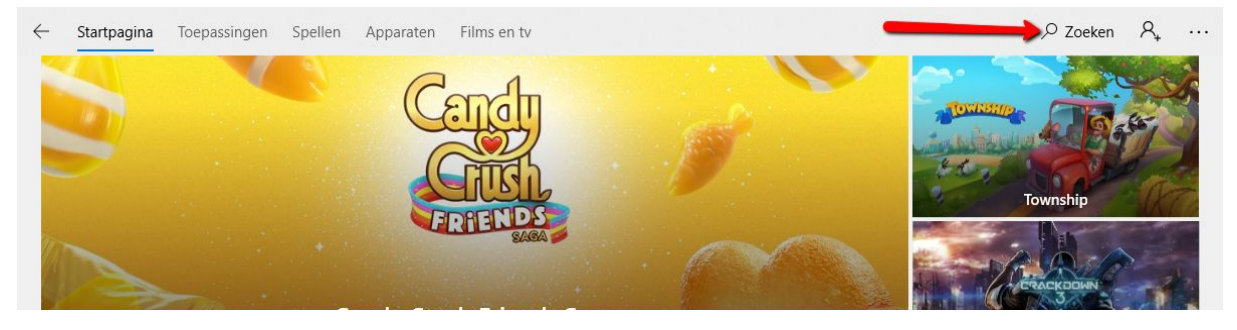

**2.** Vervolgens kiest u een Authenticator uit en klikt u hierop. (u kunt er ook voor kiezen om een andere Authenticator te gebruiken)

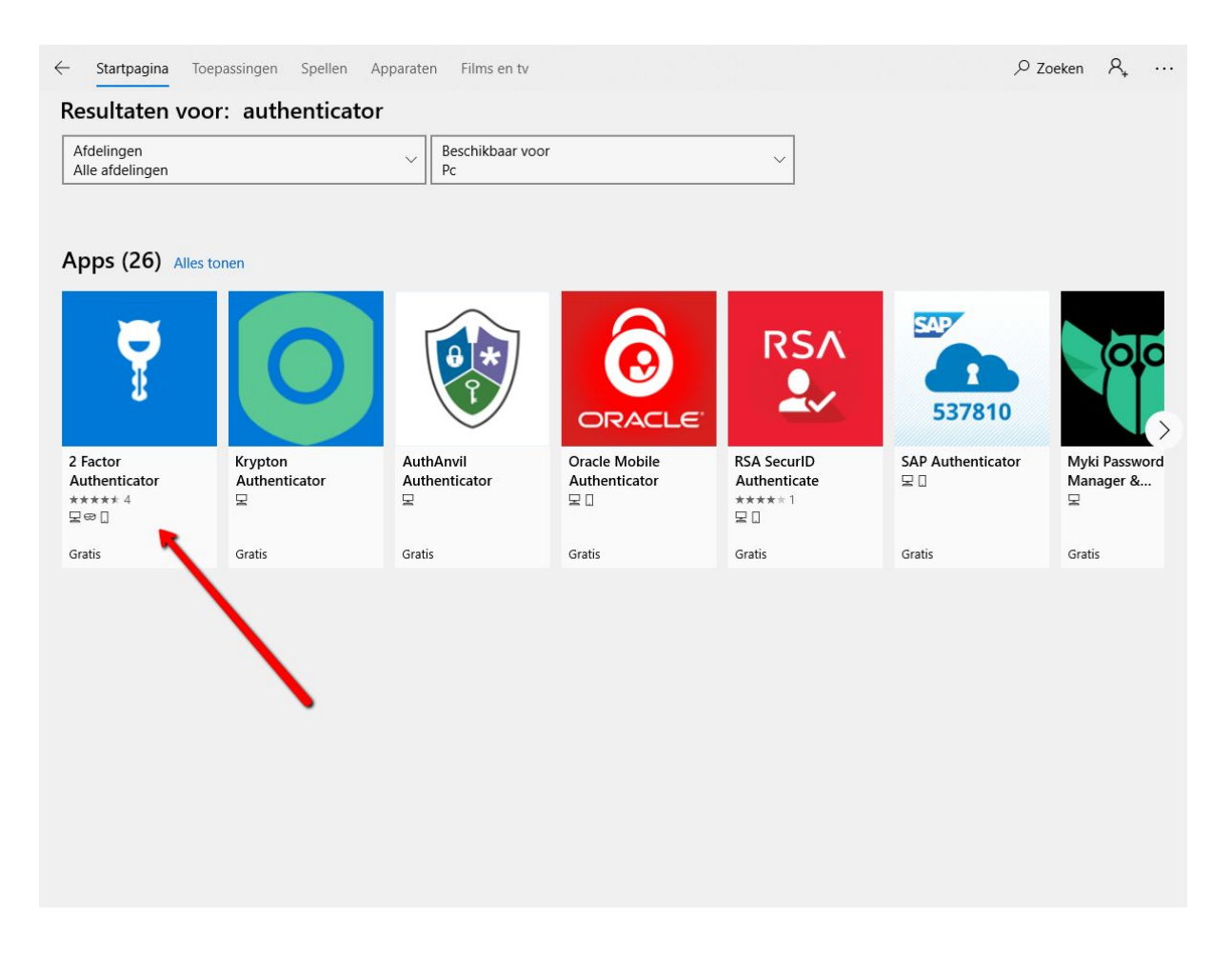

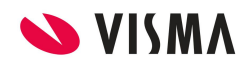

#### **3.** Vervolgens gaat u de Authenticator downloaden.

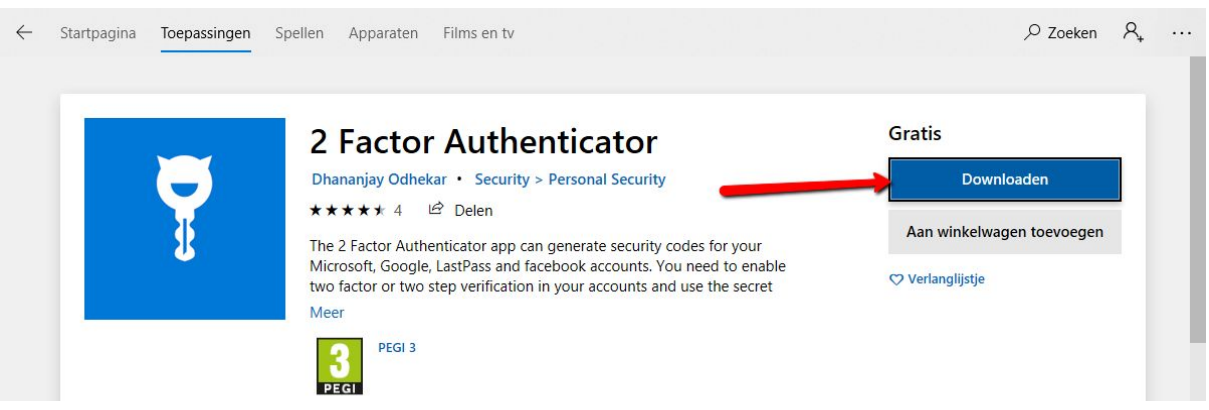

**4.** Na het downloaden van de app, kunt u ervoor kiezen om de Authenticator te koppelen aan uw Microsoft account (dit is niet verplicht).

**5.** Binnen het geopende scherm van de Authenticator klik u op het plusje om een account toe te voegen.

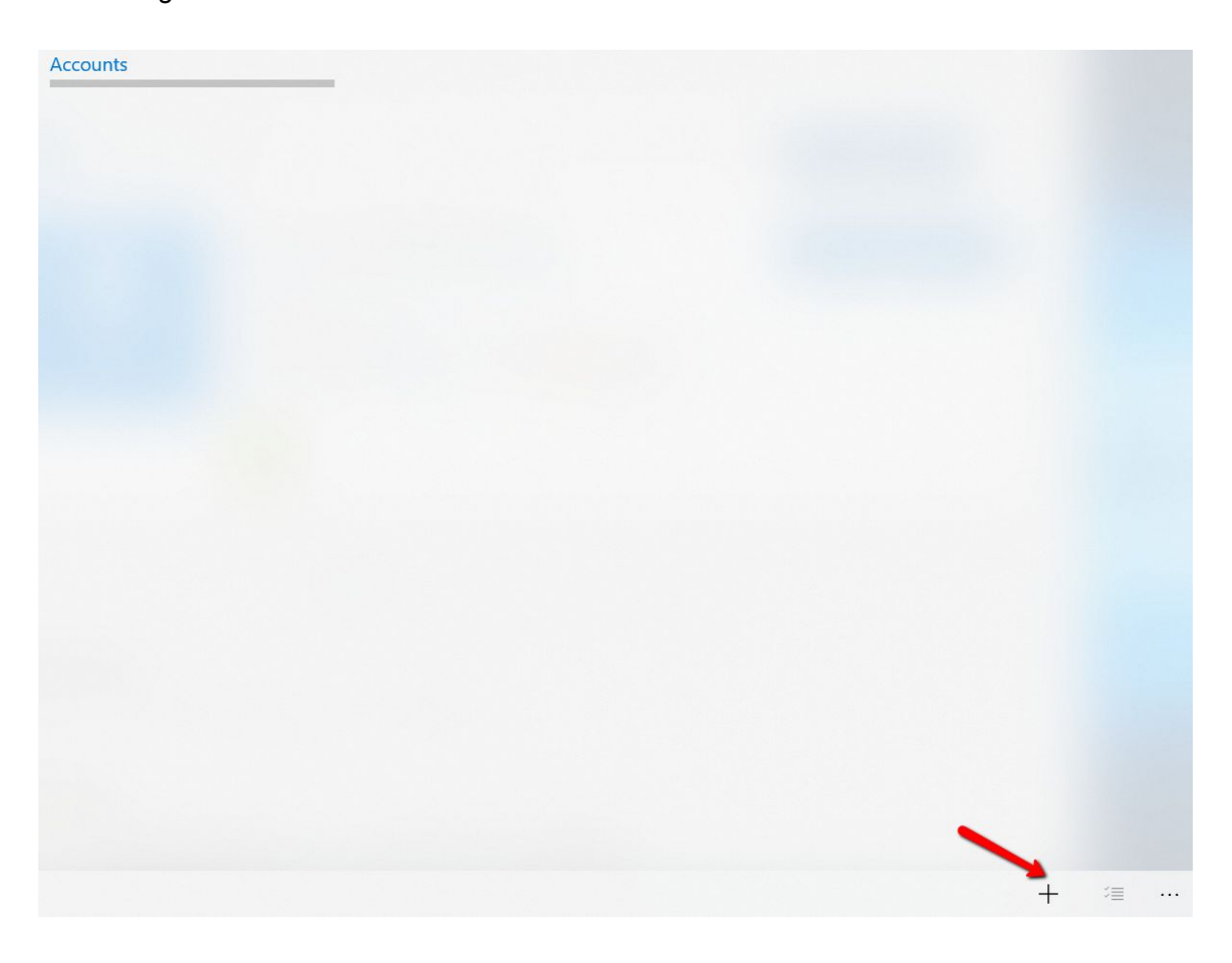

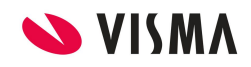

**6.** Als u voor het eerst inlogt en verplicht bent om de tweestapsverificatie te gebruiken of als u uit eigen initiatief de tweestapsverificatie wilt inschakelen kunt u met behulp van de Authenticator app de QR code handmatig invoeren. Indien uw account al is gekoppeld aan een ander apparaat kunt u ervoor kiezen om nog een apparaat toe te voegen (zie hoofdstuk 6, stap 1 t/m 3)

**7.** Hier kunt u handmatig uw accountnaam en code invullen, vervolgens klikt u op opslaan.

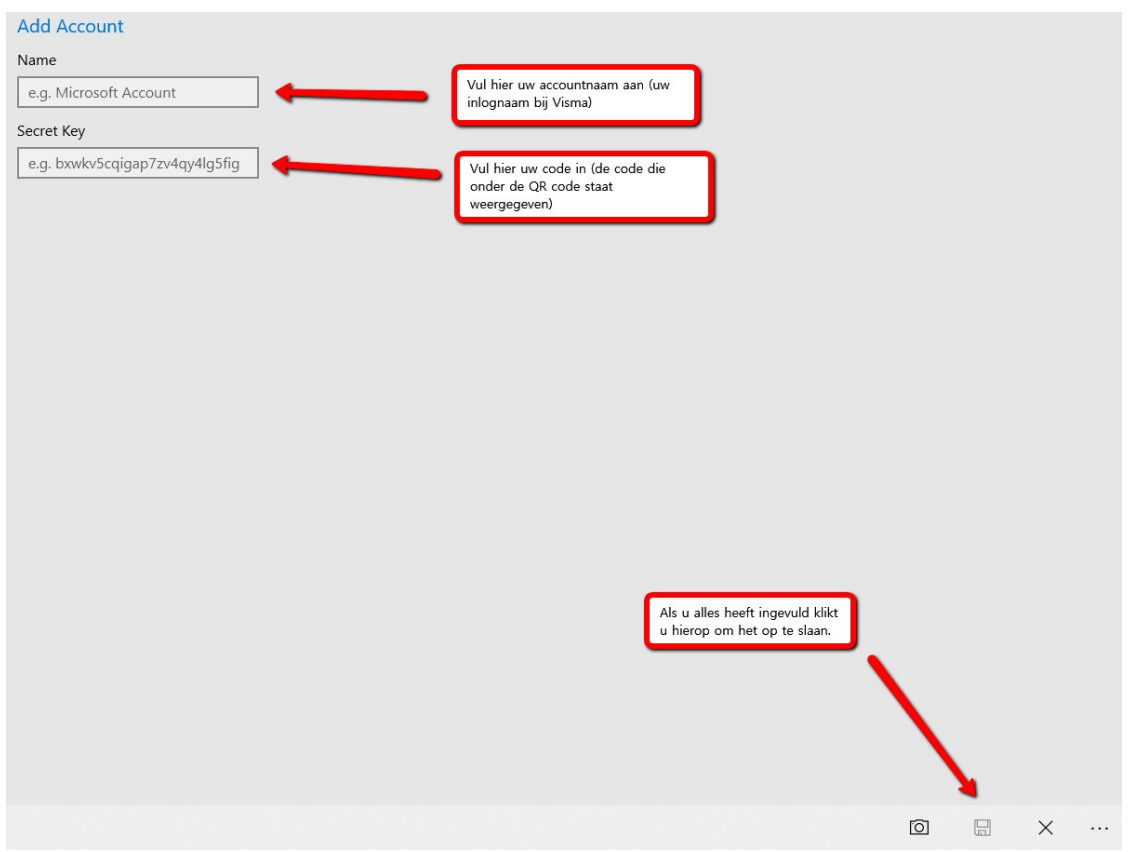

**8.** Uw account is nu toegevoegd. (Nog een handige tip: u kunt de authenticator vastmaken aan uw taakbalk.)

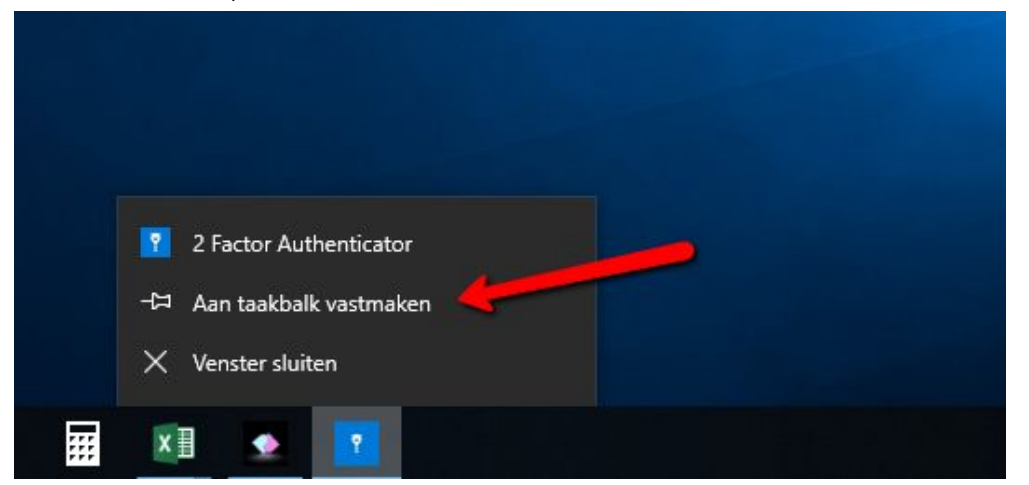